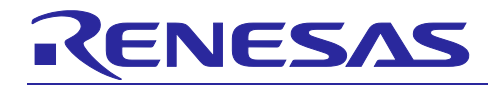

# **Renesas e2 studio**

R20AN0480EJ0100 Rev.1.00 Nov 01, 2017

Porting projects produced with the Code Generator to projects for use with the Smart Configurator

#### **Introduction**

This application note describes how to port projects produced with the Code Generator to projects for use with the Smart Configurator.

## **Target Device**

• RX64M Group

If you are applying the information in this application note to another MCU, do so in a way that suits the given MCU and evaluate the results.

## **Reference Documents**

Renesas e2 studio Smart Configurator User Guide (R20AN0451)

e2 studio Integrated Development Environment User's Manual: Getting Started Guide (R20UT2771)

RSK+RX64M Code Generator Tutorial Manual (R20UT2930)

RX64M Renesas Starter Kit Sample Code for CubeSuite+ (R01AN2219)

#### **Contents**

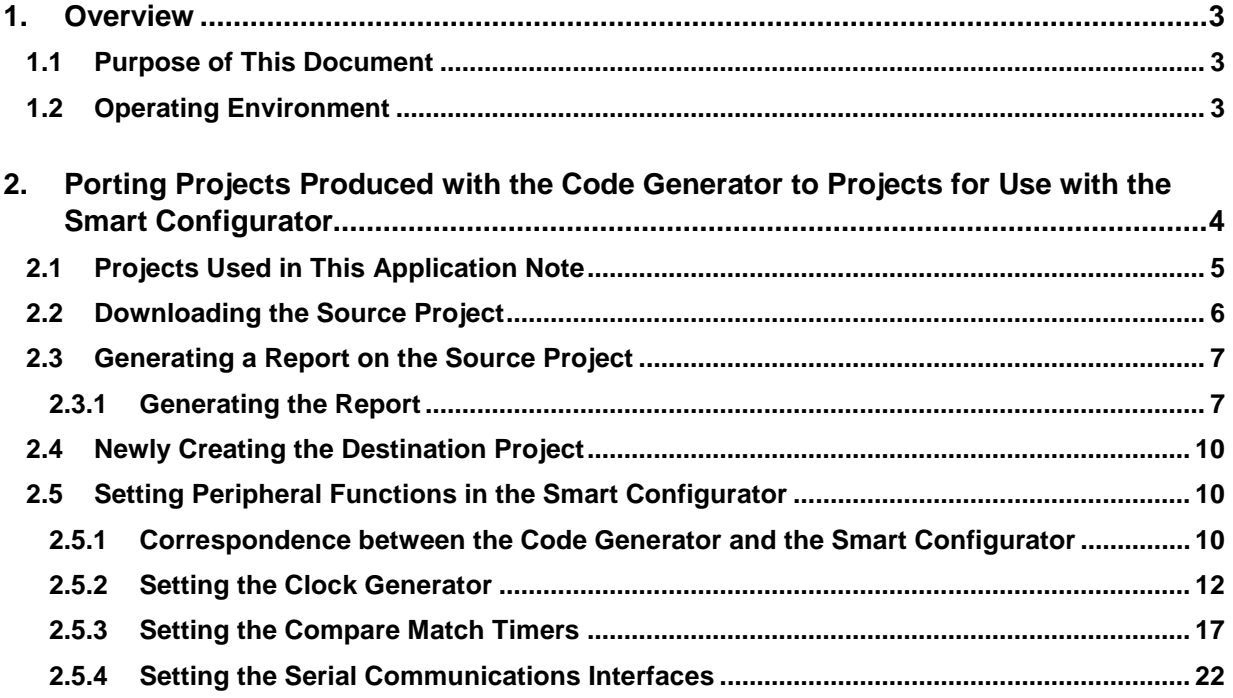

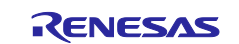

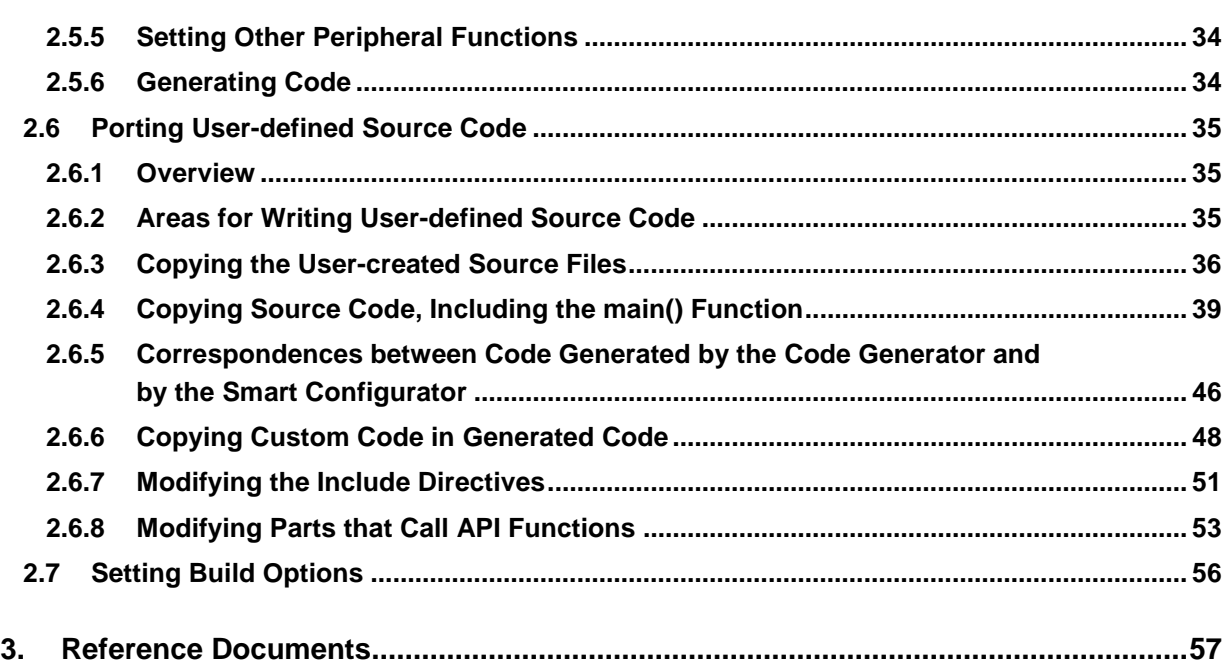

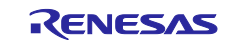

## <span id="page-2-0"></span>**1. Overview**

#### <span id="page-2-1"></span>**1.1 Purpose of This Document**

Using sample source code, this application note concretely describes how to port projects produced with the Code Generator to projects for use with the Smart Configurator in terms of the differences in methods of settings and in the names of functions that are generated.

For the usage of the  $e^2$  studio, refer to the  $e^2$  studio Integrated Development Environment User's Manual: Getting Started Guide.

## <span id="page-2-2"></span>**1.2 Operating Environment**

#### **Table 1.1 Operating Environment**

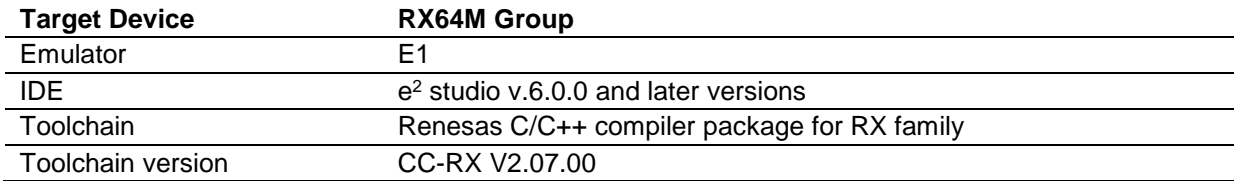

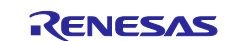

#### <span id="page-3-0"></span>**2. Porting Projects Produced with the Code Generator to Projects for Use with the Smart Configurator**

[Figure](#page-3-1) 2.1 shows the steps in porting projects produced with the Code Generator to projects for use with the Smart Configurator.

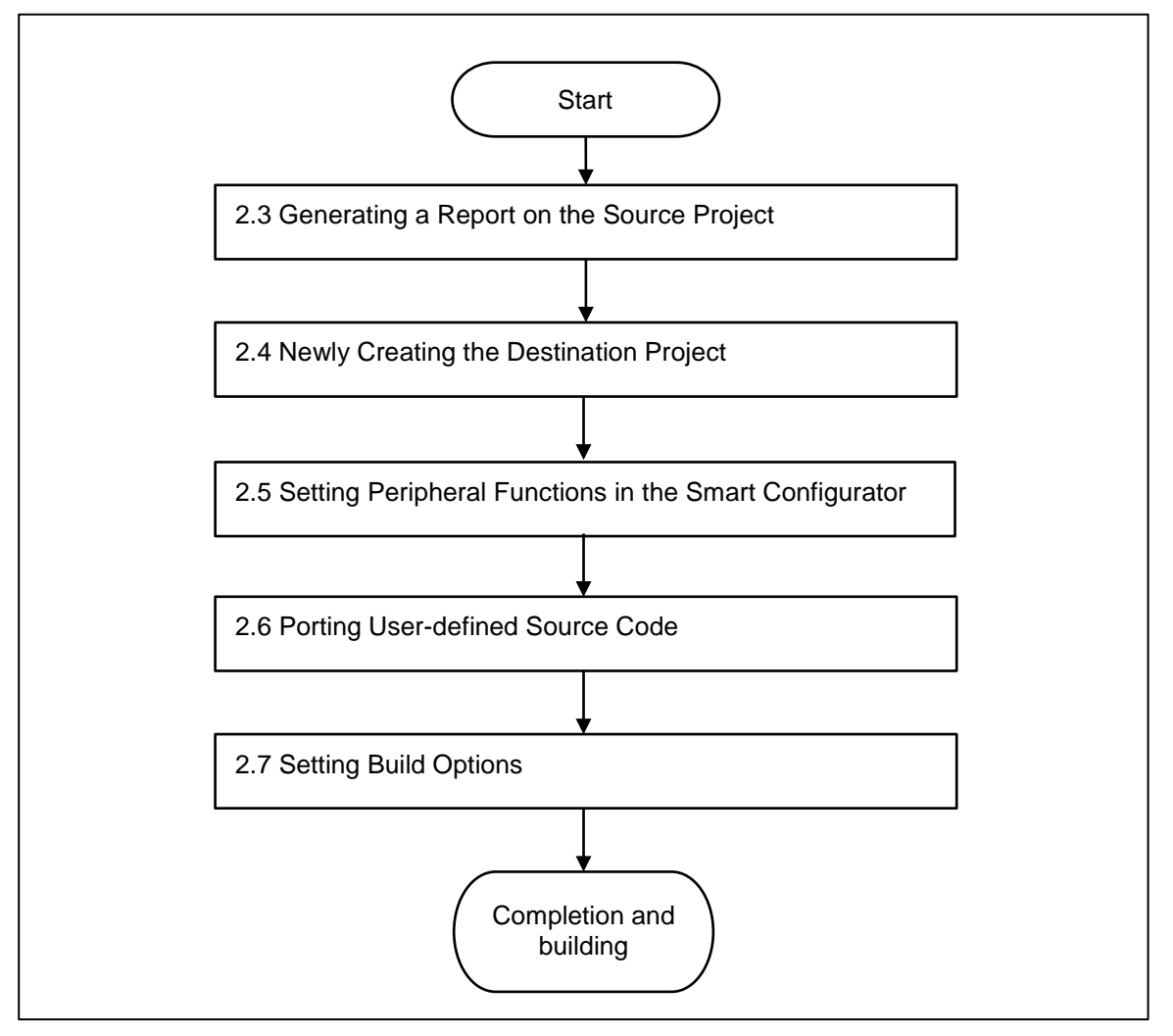

<span id="page-3-1"></span>**Figure 2.1 Steps in Porting Projects Produced with the Code Generator to Projects for Use with the Smart Configurator**

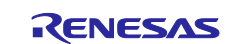

## <span id="page-4-0"></span>**2.1 Projects Used in This Application Note**

The following two projects are used in this application note.

A project for the RSK+RX64M, which is a tool for evaluating Renesas MCUs, is used as the source project. The destination project is newly created.

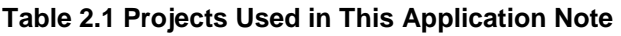

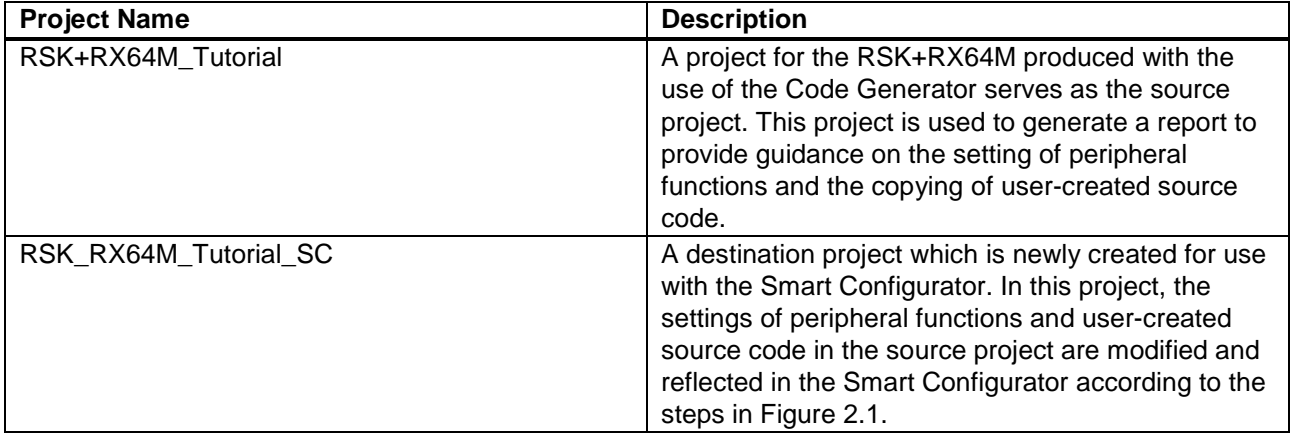

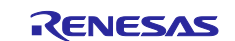

## <span id="page-5-0"></span>**2.2 Downloading the Source Project**

You can download the RSK+RX64M project, which is used as the source project in this application note, from the Web site of Renesas Electronics.

Note: To download the project, you need to register a My Renesas account.

(1) From the top page of the Web site of Renesas [\(https://www.renesas.com/ja-jp/\)](https://www.renesas.com/ja-jp/), select [Boards and Kits] under the [Products] menu, then [See more] under [Renesas Starter Kits].

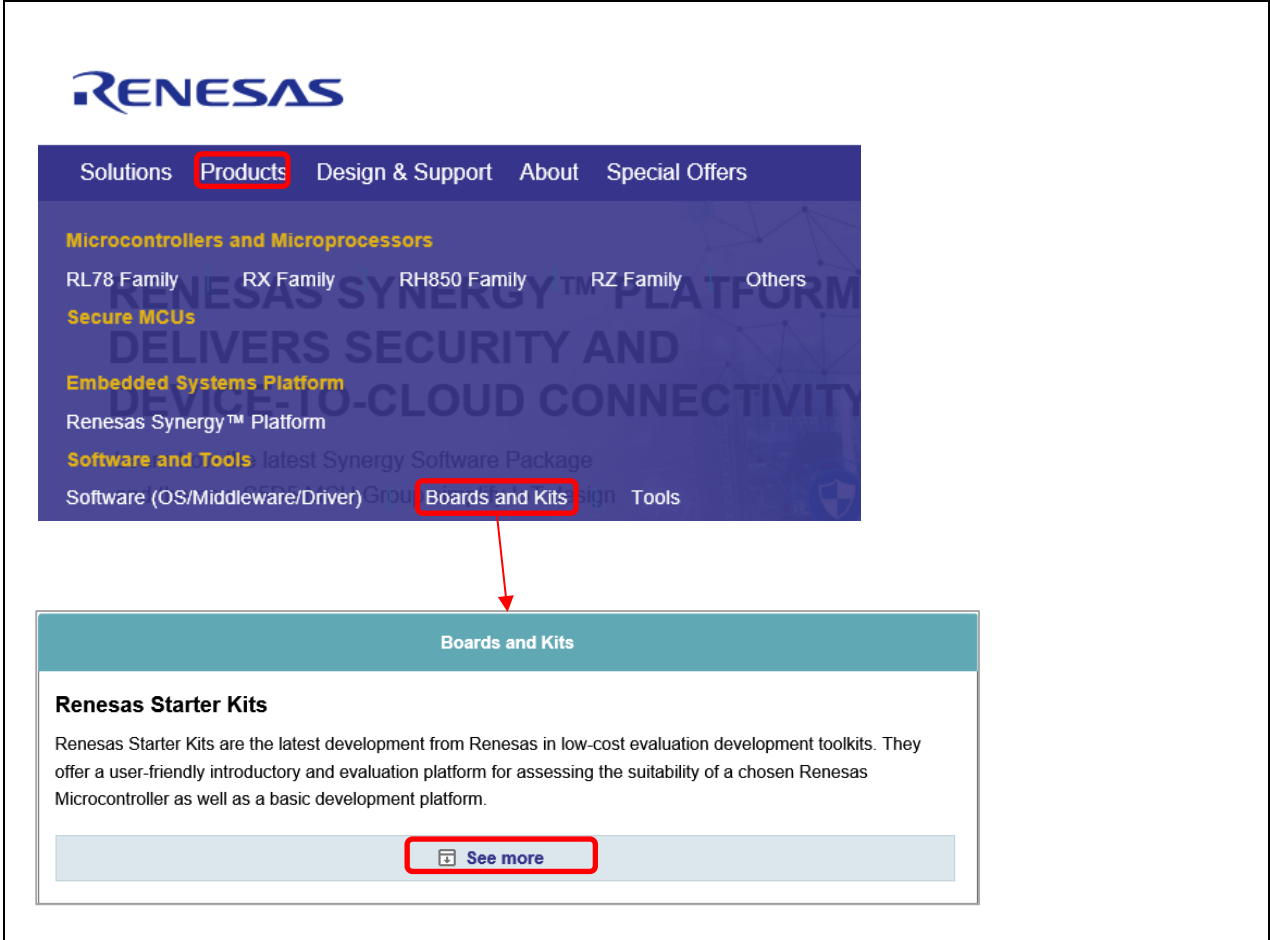

**Figure 2.2 Downloading the Source Project (1)**

(2) Select [Renesas Starter Kit+ for RX64M] from the list of Renesas Starter Kits.

| Renesas Starter Kit for RX63T<br>(144-pin) | Renesas Starter Kit for RX63T (144-pin) |
|--------------------------------------------|-----------------------------------------|
| Renesas Starter Kit+ for RX64M             | Renesas Starter Kit+ for RX64M          |
| Renesas Starter Kit+ for RZ/A1H            | Renesas Starter Kit+ for RZ/A1          |

**Figure 2.3 Downloading the Source Project (2)**

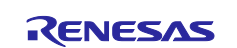

(3) Select [RX64M Renesas Starter Kit Sample Code for CubeSuite+] in the list under [Product Name] on the [Download] tabbed page, then click on the [Download] button at the bottom of the page to proceed with downloading.

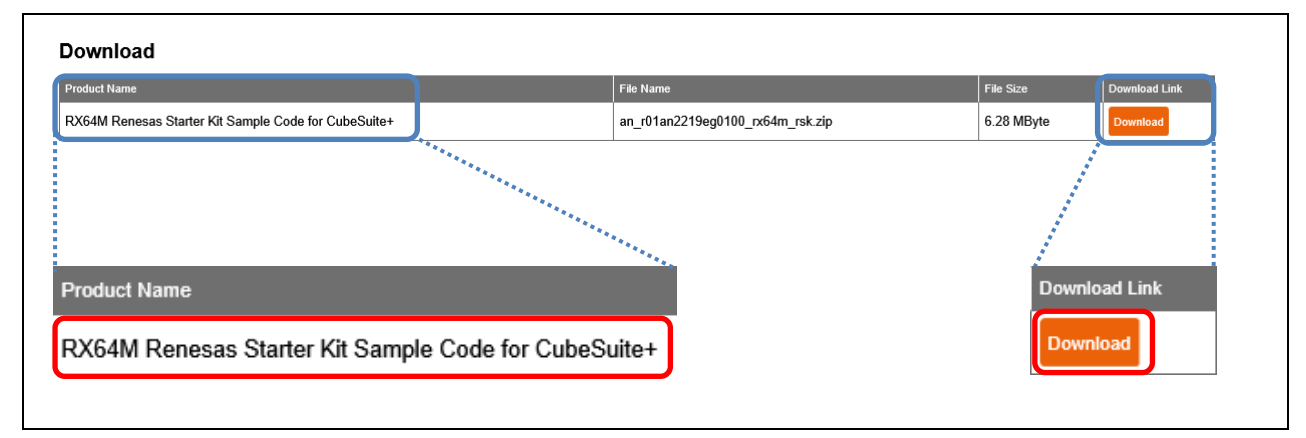

**Figure 2.4 Downloading the Source Project (3)**

## <span id="page-6-0"></span>**2.3 Generating a Report on the Source Project**

Use the function for generating reports from the Code Generator to output a report on the source project in the form of a list of peripheral functions. Refer to this report to set peripheral functions in the Smart Configurator for the destination project.

#### <span id="page-6-1"></span>**2.3.1 Generating the Report**

- From CS+
- (1) Start CS+ and open the source project [RSK+RX64M\_Tutorial] that uses the Code Generator. Expand [Code Generator] under [Project Tree] and double-click on [Peripheral Functions].
- (2) Select [Save Code Generator Report] from the [File] menu to generate the report.

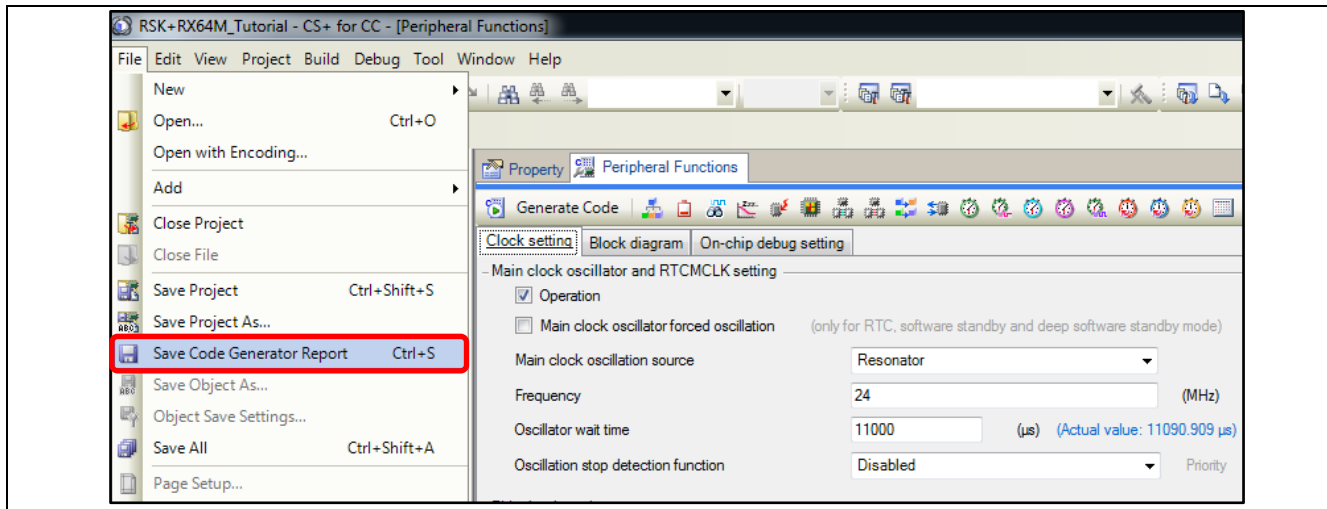

**Figure 2.5 Generating the Report from CS+**

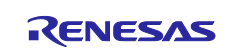

(3) When the report has been generated, two files, Function.html and Macro.html, are output to the project folder.

| ≖<br>Name                    | Date modified     | Type                 | $\Box$<br>Size |  |
|------------------------------|-------------------|----------------------|----------------|--|
| Application                  | 9/20/2017 3:56 PM | File folder          |                |  |
| Async_Serial                 | 9/20/2017 3:56 PM | File folder          |                |  |
| Low_Power_Mode               | 9/20/2017 3:56 PM | File folder          |                |  |
| <b>RTC</b>                   | 9/20/2017 3:56 PM | File folder          |                |  |
| System_Input_Capture         | 9/20/2017 3:56 PM | File folder          |                |  |
| Timer_PWM                    | 9/20/2017 3:56 PM | File folder          |                |  |
| <b>Tutorial</b>              | 9/20/2017 3:56 PM | File folder          |                |  |
| <b>P</b> Function.html       | 9/20/2017 4:08 PM | <b>HTML Document</b> | 248 KB         |  |
| Macro.html                   | 9/20/2017 4:08 PM | <b>HTML Document</b> | 35 KB          |  |
| RSK+RX64M_Tutorial.mtpj<br>ø | 9/20/2017 3:56 PM | <b>MTPJ</b> File     | 12,328 KB      |  |
| RSK+RX64M_Tutorial.rcpe      | 9/20/2017 3:56 PM | <b>RCPE File</b>     | 98 KB          |  |

**Figure 2.6 Report Files Output by the Report Function of the Code Generator for CS+**

- From the  $e^2$  studio
- (1) Start the e2 studio and open the source project [RSK+RX64M\_Tutorial] for which the Code Generator was used. Expand [Code Generator] under [Project Tree] and double-click on [Peripheral Functions].
- (2) Click on the [Generate Report] button to generate the report.

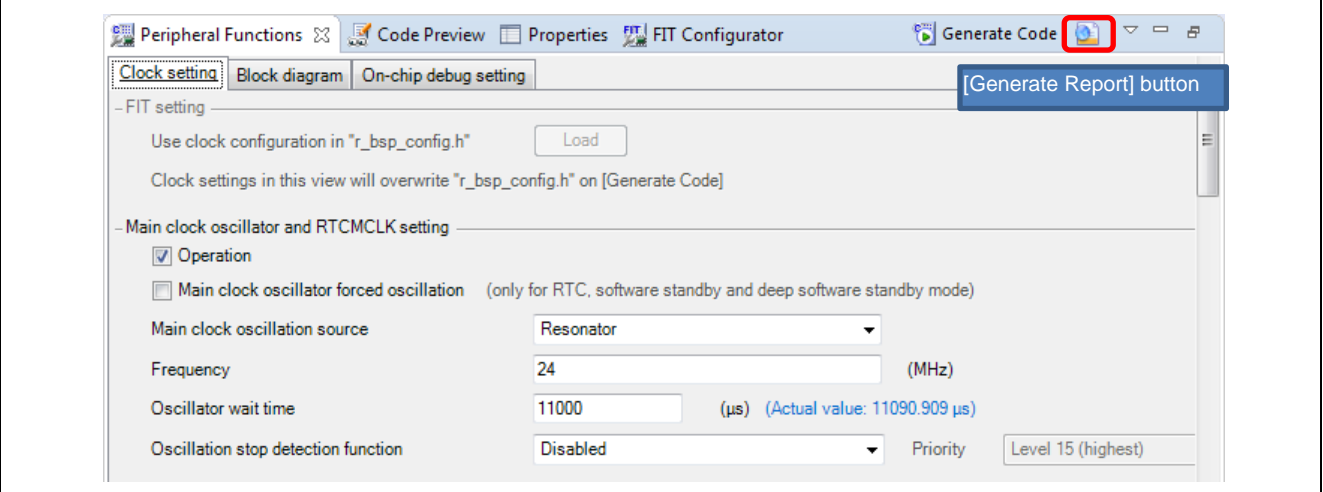

**Figure 2.7 Generating a Report from the e2 studio**

(3) When the report has been generated, two files, Function.html and Macro.html, are output to the doc folder.

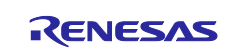

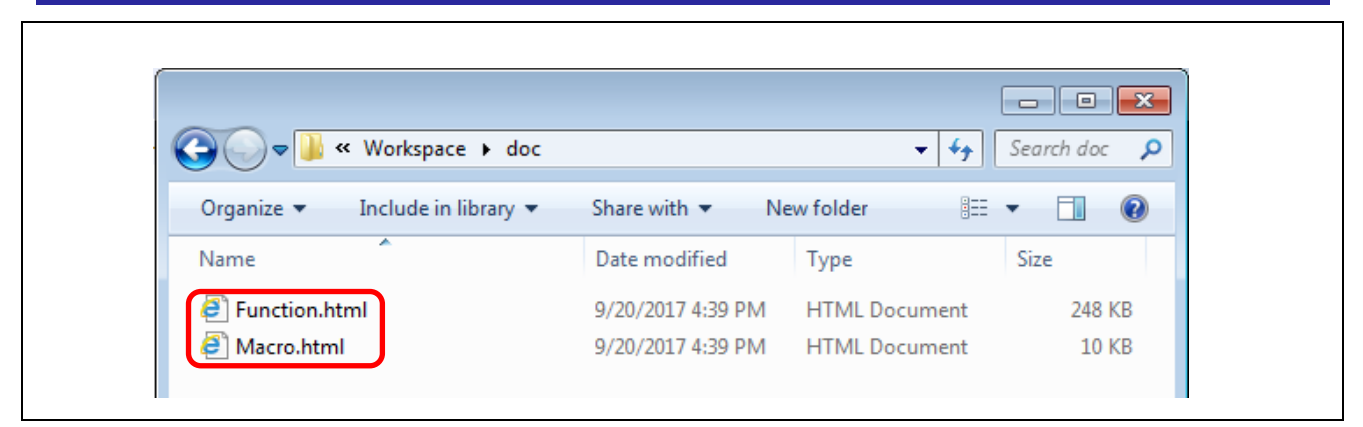

**Figure 2.8 Report Files Output by the Report Function of the Code Generator for the e2 studio**

<span id="page-8-0"></span>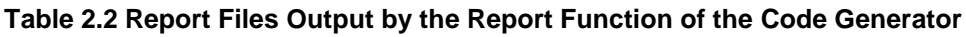

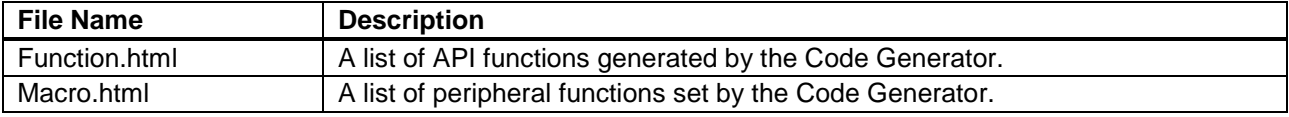

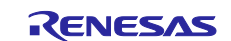

#### <span id="page-9-0"></span>**2.4 Newly Creating the Destination Project**

Newly create a C project as the destination project for use with the Smart Configurator. Regarding how to create a project, refer to section 2, Generating a Project, in the Renesas e<sup>2</sup> studio Smart Configurator User Guide.

#### <span id="page-9-1"></span>**2.5 Setting Peripheral Functions in the Smart Configurator**

#### <span id="page-9-2"></span>**2.5.1 Correspondence between the Code Generator and the Smart Configurator**

[Table](#page-9-3) 2.3 shows the correspondence of the peripheral functions which are to be set in the RSK+RX64M project between those in the Code Generator and those in the Smart Configurator.

#### <span id="page-9-3"></span>**Table 2.3 Correspondence of Peripheral Functions between the Code Generator and the Smart Configurator (1)**

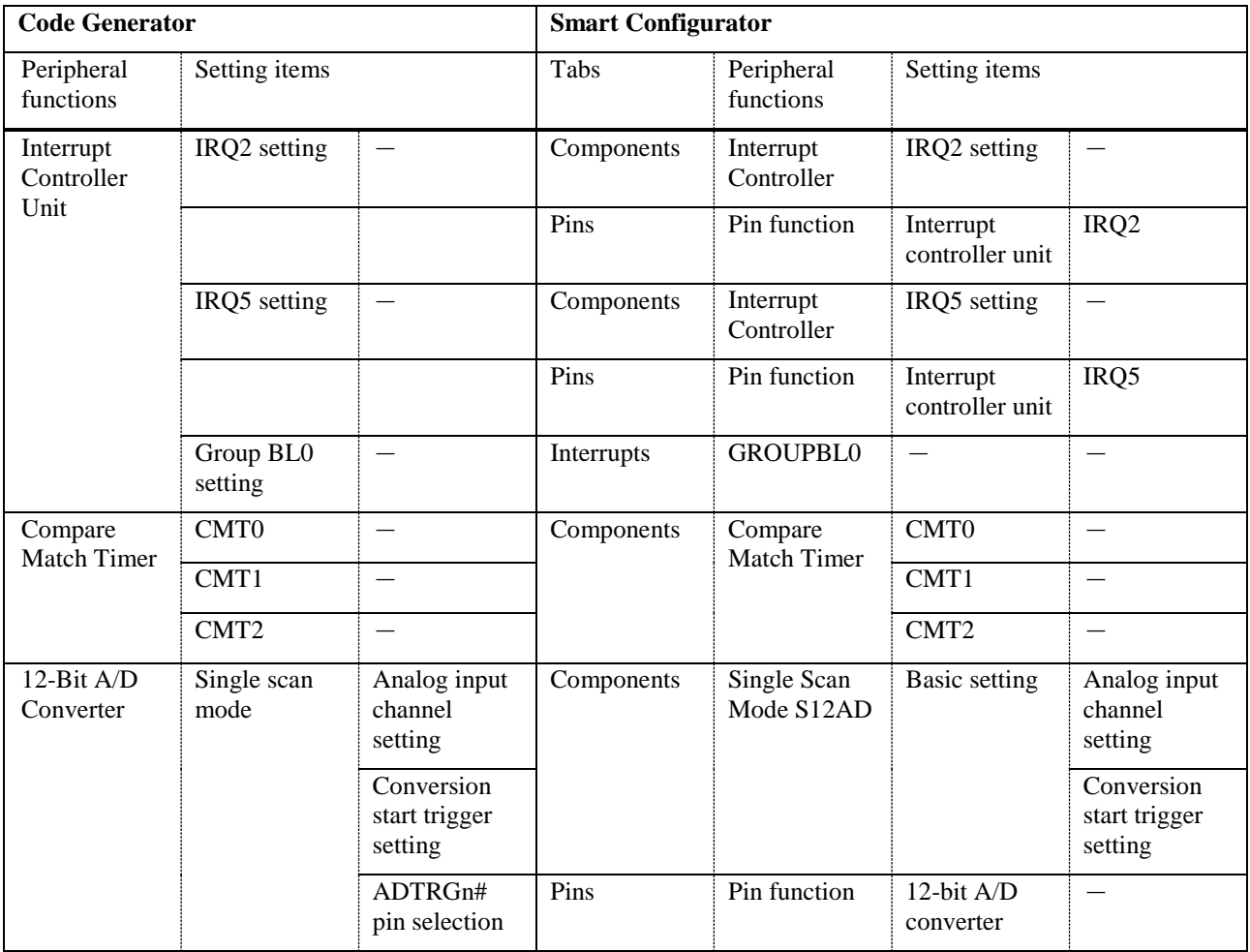

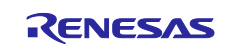

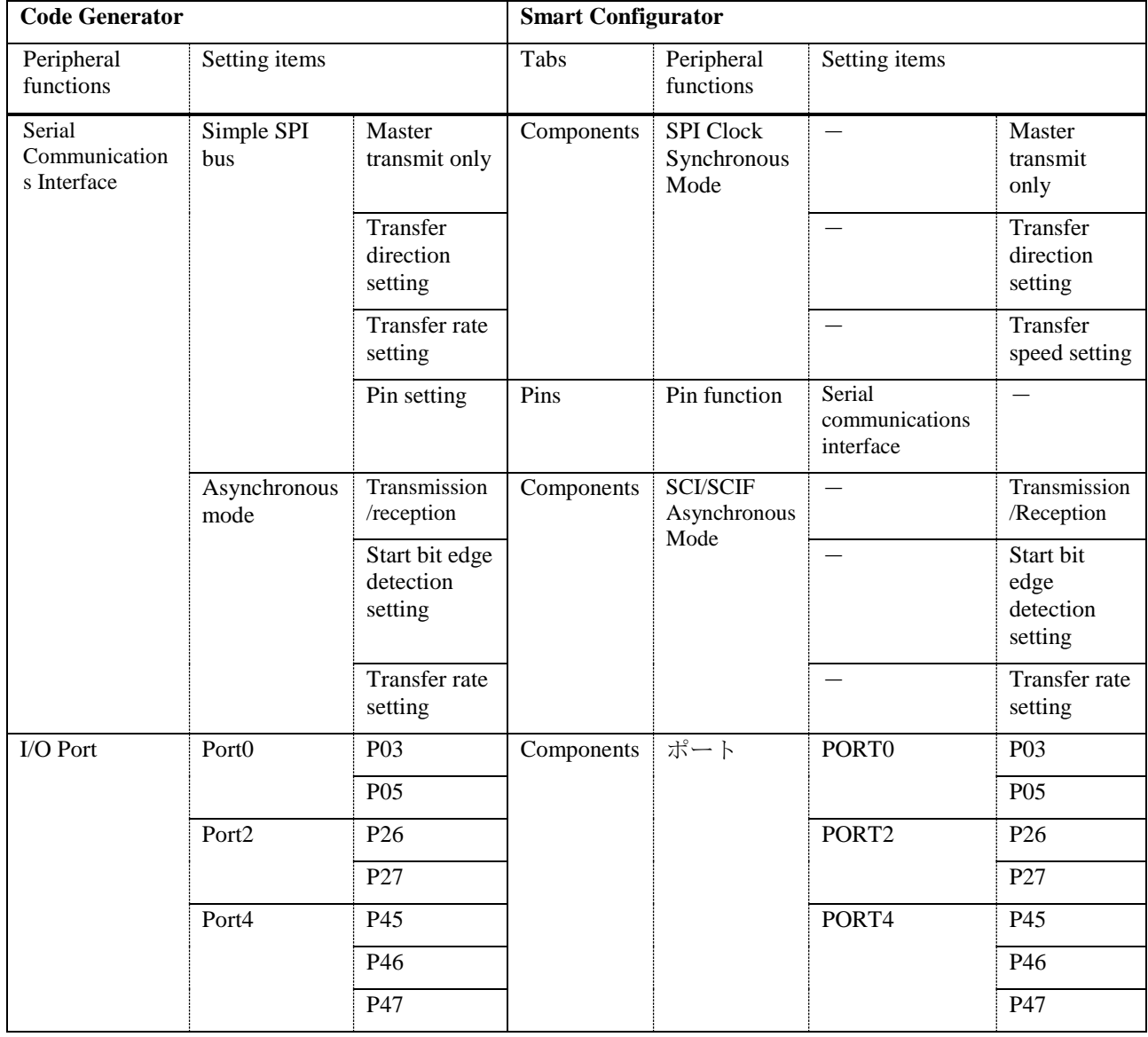

#### **Table 2.4 Correspondence of Peripheral Functions between the Code Generator and the Smart Configurator (2)**

Set the Smart Configurator with the project that has been created in section 2.4, [Newly Creating the Destination Project,](#page-9-0) with reference to the report that was output in section 2.3, [Generating a Report on the Source Project.](#page-6-0)

This section describes settings of the clock generator, compare-match timer, and serial communications interface. Set other peripheral functions according to the same procedure.

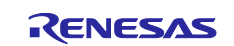

#### <span id="page-11-0"></span>**2.5.2 Setting the Clock Generator**

Set the clock generator.

(1) Open the Macro.html file of the report that was output in section 2.3, [Generating a Report on the Source Project,](#page-6-0) and display the parts to be set for the clock generator.

| Peripheral<br>function | <b>Macro</b> | <b>SubMacro</b> | <b>Setting</b>                              | <b>Status</b>                                    |
|------------------------|--------------|-----------------|---------------------------------------------|--------------------------------------------------|
| <b>Clock Generator</b> |              |                 |                                             | <b>Used</b>                                      |
|                        | <b>CGC</b>   |                 |                                             | <b>Used</b>                                      |
|                        |              |                 | Main clock oscillator<br>forced oscillation | <b>Unused</b>                                    |
|                        |              |                 | Main clock oscillation<br><b>source</b>     | Resonator                                        |
|                        |              |                 | Main clock oscillation<br>source Frequency  | 24(MHz)                                          |
|                        |              |                 | Oscillator wait time                        | $11000(\mu s)$ , (Actual value:<br>11090.909 µs) |
|                        |              |                 | Oscillation stop detection<br>function      | <b>Disabled</b>                                  |
|                        |              |                 | <b>PLL Operation</b>                        | <b>Used</b>                                      |
|                        |              |                 | PLL clock source                            | Main clock oscillator                            |
|                        |              |                 | Input frequency division<br><b>Iratio</b>   | lx 1                                             |
|                        |              |                 | Frequency multiplication<br>factor          | x 10.0                                           |
|                        |              |                 | Frequency                                   | 240 (MHz)                                        |
|                        |              |                 | SubCLK Operation                            | Unused                                           |

**Figure 2.9 Report on the Clock Generator Output by the Code Generator**

(2) Open the window for setting the Smart Configurator for the project that was created in section 2.4, [Newly Creating](#page-9-0)  [the Destination Project,](#page-9-0) and select the [Clocks] tabbed page.

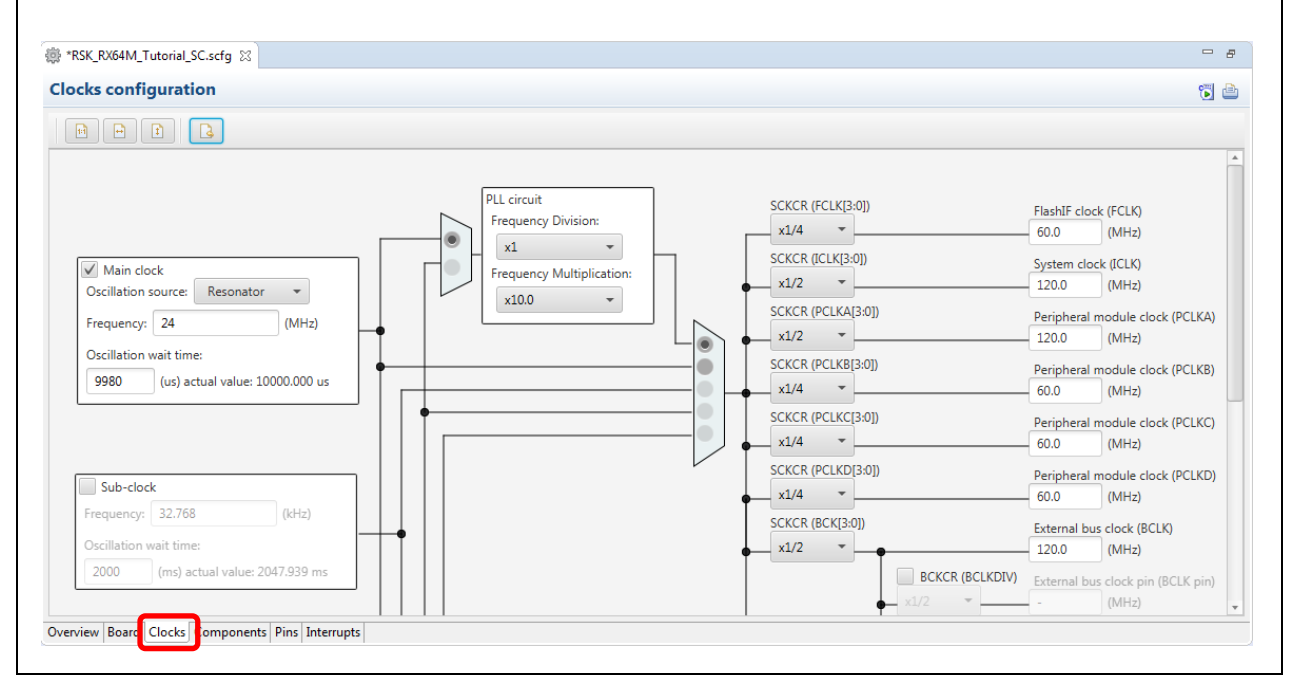

**Figure 2.10 Window for Using the Smart Configurator to Make Clock Settings**

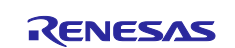

(3) Reflect the items in the [Setting] and [Status] columns in Macro.html of the report in the settings of the Smart Configurator.

| Setting                                     | <b>Status</b>                             |                  |     | (4)                                                                                                   |
|---------------------------------------------|-------------------------------------------|------------------|-----|----------------------------------------------------------------------------------------------------|
|                                             | <b>Used</b>                               |                  |     | PLL circuit                                                                                           |
|                                             | <b>Used</b>                               |                  |     | Frequency Division:<br>(5)                                                                            |
| Main clock oscillator<br>forced oscillation | Unused                                    |                  |     | x1<br>$\overline{\phantom{a}}$                                                                        |
| Main clock oscillation<br>source            | Resonator                                 | $\left( \right)$ |     | $\sqrt{ }$ Main clock<br>Frequency Multiplication:<br>(6)<br>1(1)<br>Oscillation source:<br>Resonator |
| Main clock oscillation<br>source Frequency  | 24(MHz)                                   | (2)              |     | x10.0<br>$\overline{\phantom{a}}$<br>$(Q_4)_{z}$<br>Frequency: 24                                     |
| Oscillator wait time                        | 11000(µs),(Actual value:<br>11090.909 µs) |                  | (3) | Oscillation wait time:<br>(3)                                                                         |
| Oscillation stop detection<br>function      | Disabled                                  |                  |     | 9980<br>(us) actual value: 10000.000 us                                                               |
| <b>PLL Operation</b>                        | <b>Used</b>                               |                  |     |                                                                                                    |
| <b>PLL</b> clock source                     | Main clock oscillator                     | 7(4)             |     |                                                                                                    |
| Input frequency division<br><b>I</b> ratio  | lx 1                                      | (5)              |     |                                                                                                    |
| <b>Frequency multiplication</b><br>factor   | x 10.0                                    | (6)              |     | Sub-clock                                                                                             |
| Frequency                                   | 240 (MHz)                                 |                  |     |                                                                                                    |
| <b>SubCLK Operation</b>                     | Unused                                    |                  |     |                                                                                                    |
|                                             |                                           |                  |     |                                                                                                    |
|                                             |                                           |                  |     |                                                                                                    |

**Figure 2.11 Setting Clocks in the Smart Configurator (1)**

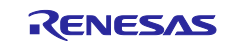

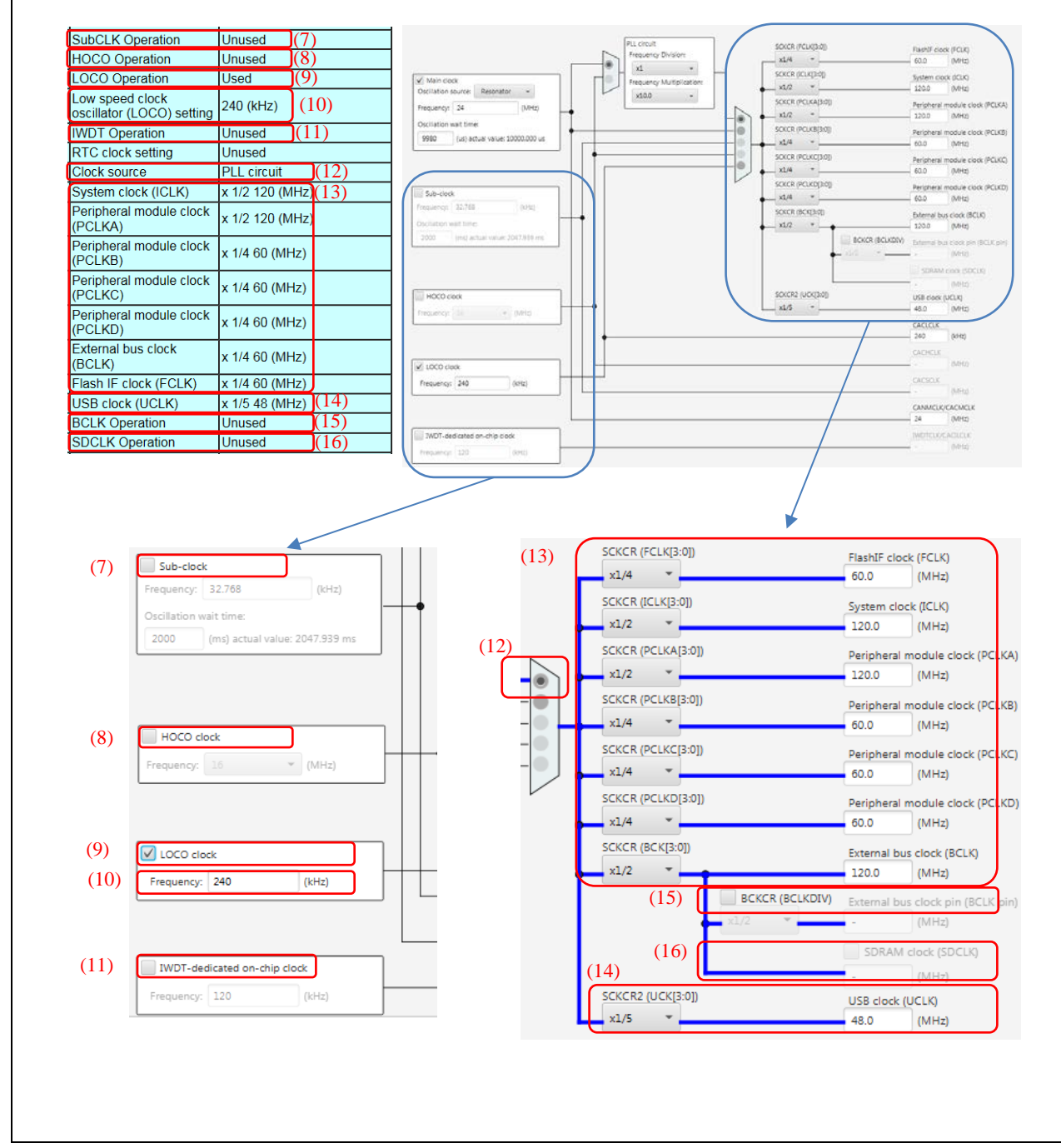

**Figure 2.12 Setting Clocks in the Smart Configurator (2)**

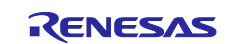

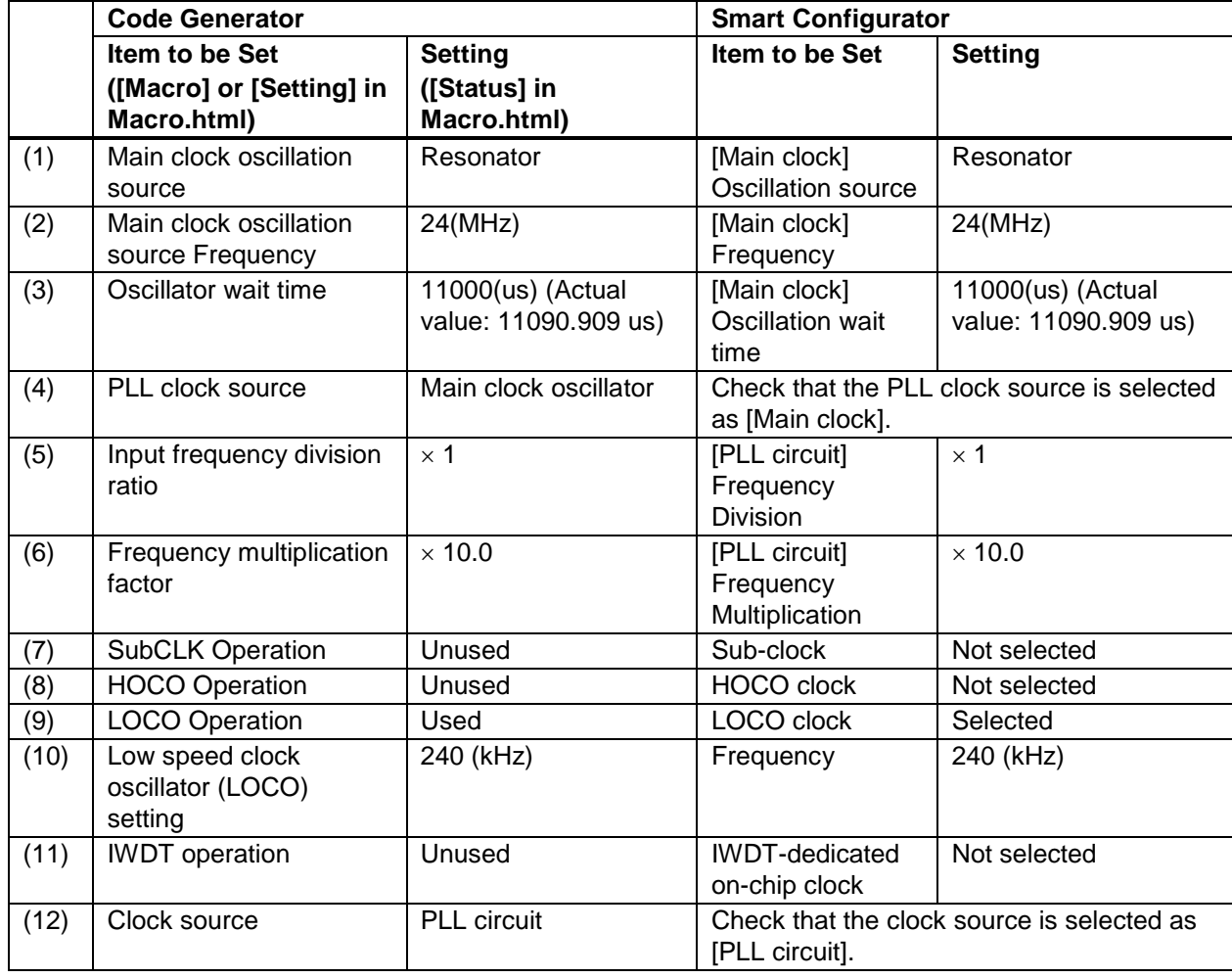

#### **Table 2.5 Settings of the Clock Generator (1)**

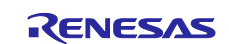

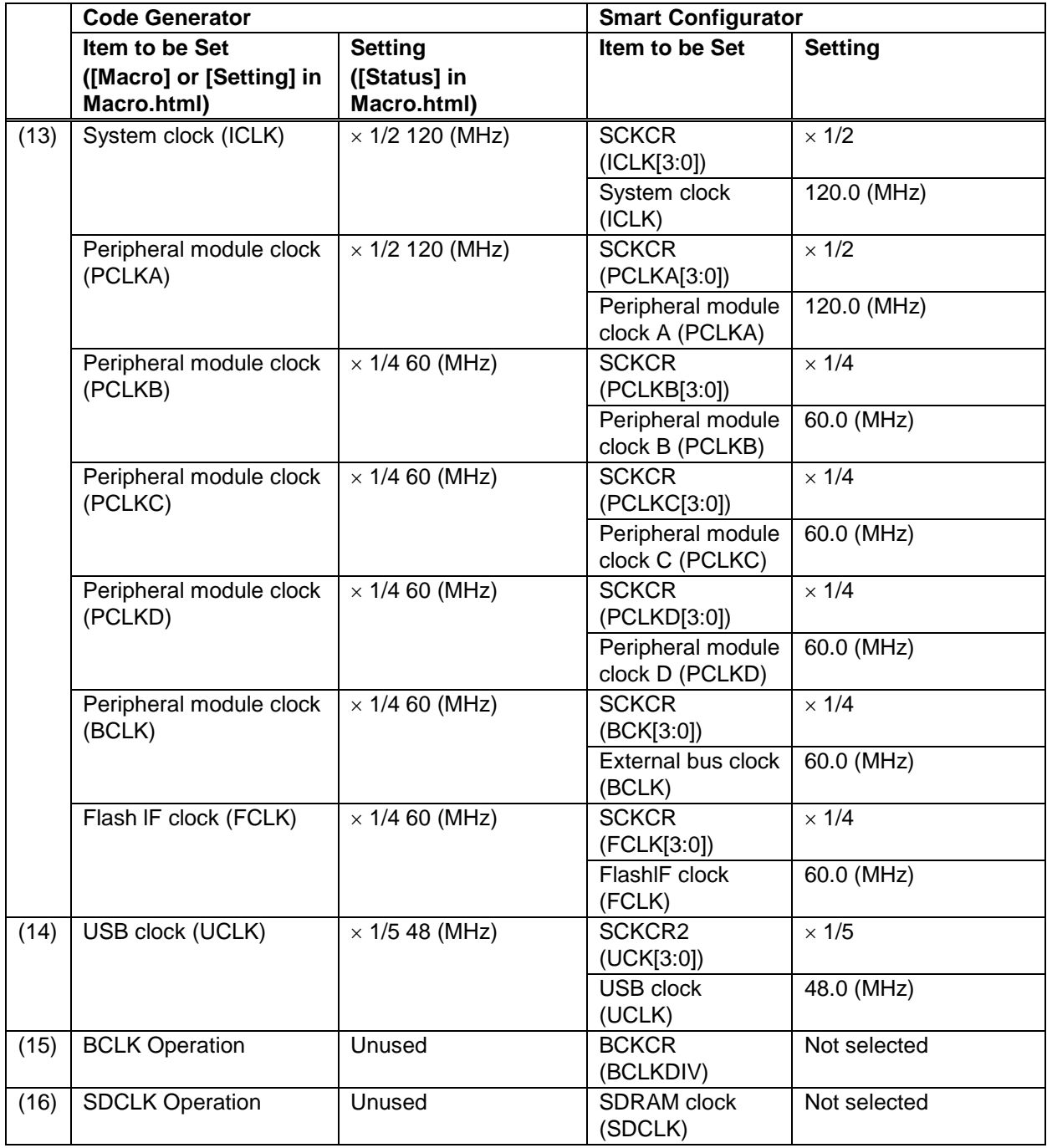

**Table 2.6 Settings of the Clock Generator (2)**

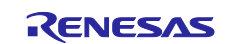

#### <span id="page-16-0"></span>**2.5.3 Setting the Compare Match Timers**

Set the compare-match timers.

(1) Refer to '(1) To add a Code Generator component' under section 3.3.1, Add a software component into the project, in the Renesas  $e<sup>2</sup>$  studio Smart Configurator User Guide, and add the compare match timers as components of the project.

In the [Add new configuration for selected component] dialog box, use the default names as the names of the configurations of the resources, as listed below.

#### **Table 2.7 Correspondence between Resources and the Configuration Names of the Compare Match Timers**

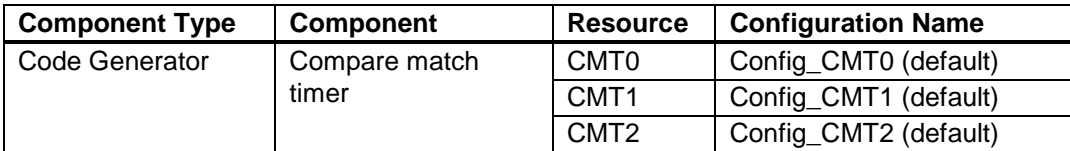

(2) Display the parts showing the settings of the compare match timers in the Macro.html file of the report that was output in section 2.3, [Generating a Report on the Source Project.](#page-6-0)

| <b>Compare Match Timer</b> |                  |                                            | Used                              |
|----------------------------|------------------|--------------------------------------------|-----------------------------------|
|                            | CMT <sub>0</sub> |                                            | <b>Used</b>                       |
|                            |                  | Compare match timer operation setting      | <b>Used</b>                       |
|                            |                  | Count clock setting                        | PCLK/8                            |
|                            |                  | Interval value setting                     | 1ms.(Actual value: 1)             |
|                            |                  | Enable compare match interrupt<br>(CM10)   | <b>Used</b>                       |
|                            |                  | Priority                                   | Level 10                          |
|                            | CMT <sub>1</sub> |                                            | <b>Used</b>                       |
|                            |                  | Compare match timer operation setting      | <b>Used</b>                       |
|                            |                  | Count clock setting                        | PCLK/32                           |
|                            |                  | Interval value setting                     | 20ms, (Actual value: 20)          |
|                            |                  | Enable compare match interrupt<br>(CMI1)   | <b>Used</b>                       |
|                            |                  | Priority                                   | Level 10                          |
|                            | CMT <sub>2</sub> |                                            | <b>Used</b>                       |
|                            |                  | Compare match timer operation setting Used |                                   |
|                            |                  | Count clock setting                        | PCLK/512                          |
|                            |                  | Interval value setting                     | 200ms, (Actual value: 200.004267) |
|                            |                  | Enable compare match interrupt<br>(CMI2)   | Used                              |
|                            |                  | Priority                                   | Level 10                          |

**Figure 2.13 Report on the Compare Match Timers Output by the Code Generator**

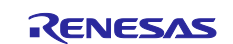

(3) Open the window for setting compare match timer CMT0 that was created in step (1).

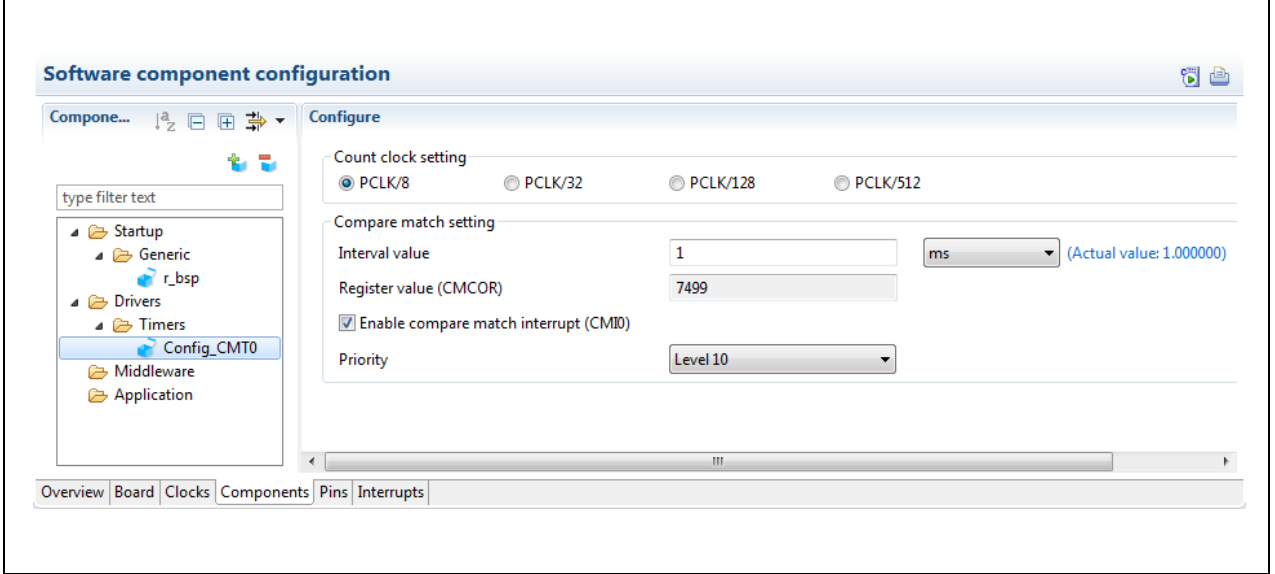

**Figure 2.14 Window for Setting the Compare Match Timer (CMT0) in the Smart Configurator**

(4) Reflect the settings of the compare match timers in Macro.html in those for CMT0 in the Smart Configurator.

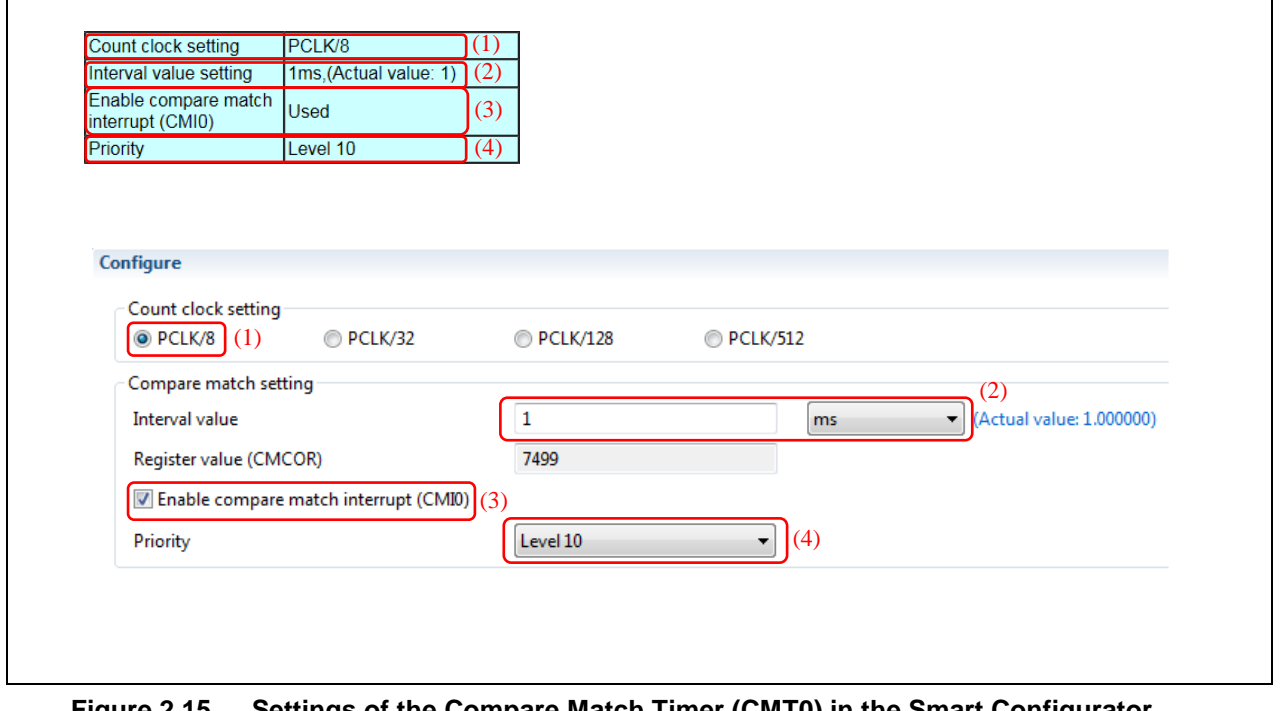

**Figure 2.15 Settings of the Compare Match Timer (CMT0) in the Smart Configurator**

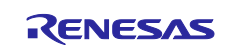

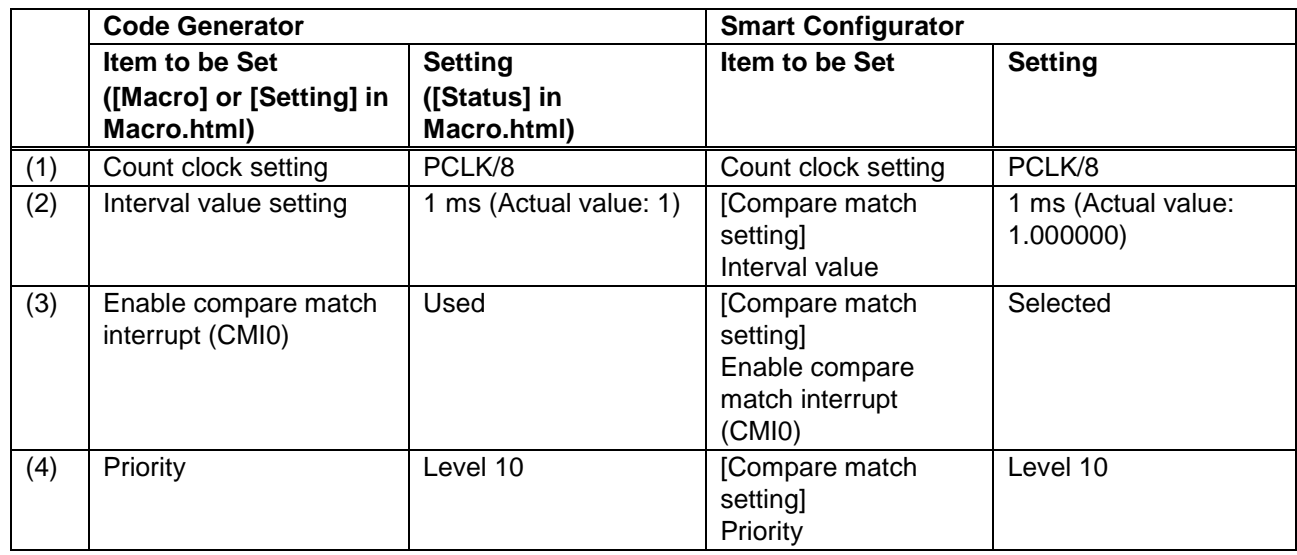

#### **Table 2.8 Settings of the Compare Match Timer (CMT0)**

(5) Similarly, add CMT1 and CMT2 as components and make their settings.

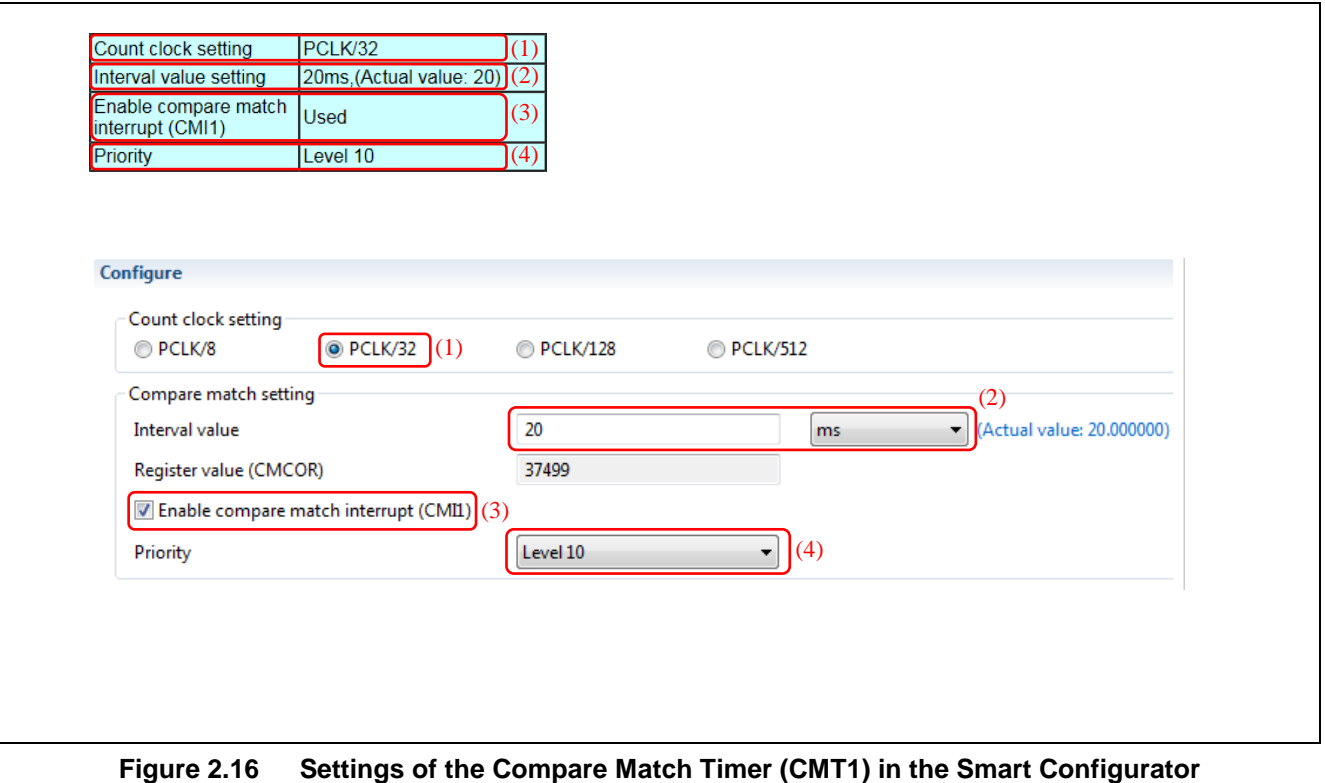

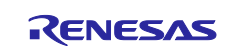

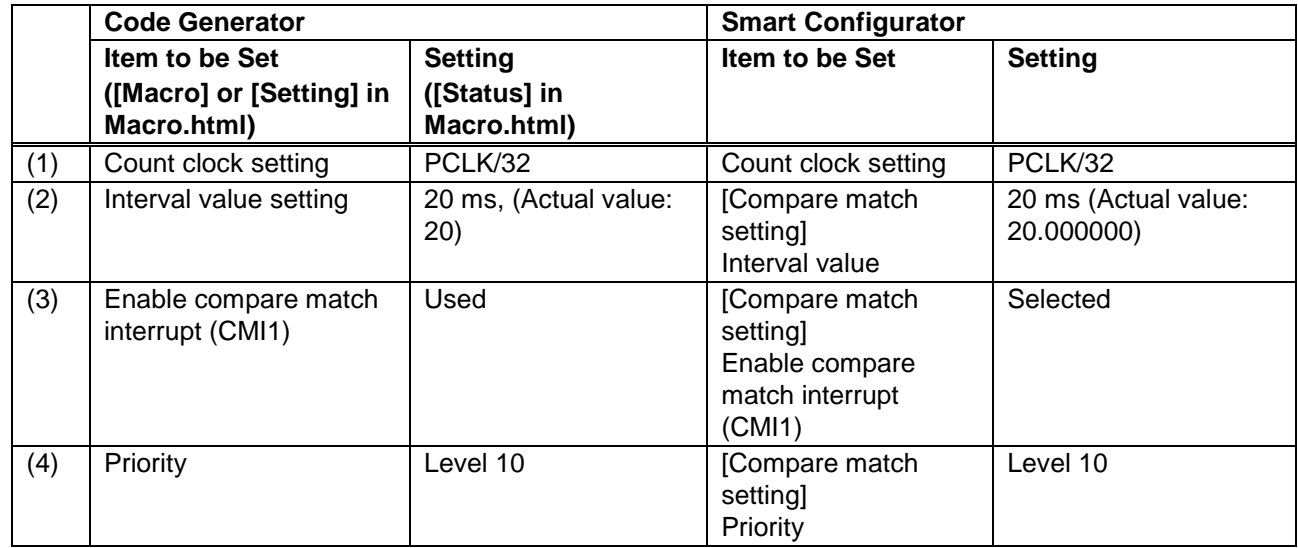

#### **Table 2.9 Settings of the Compare Match Timer (CMT1)**

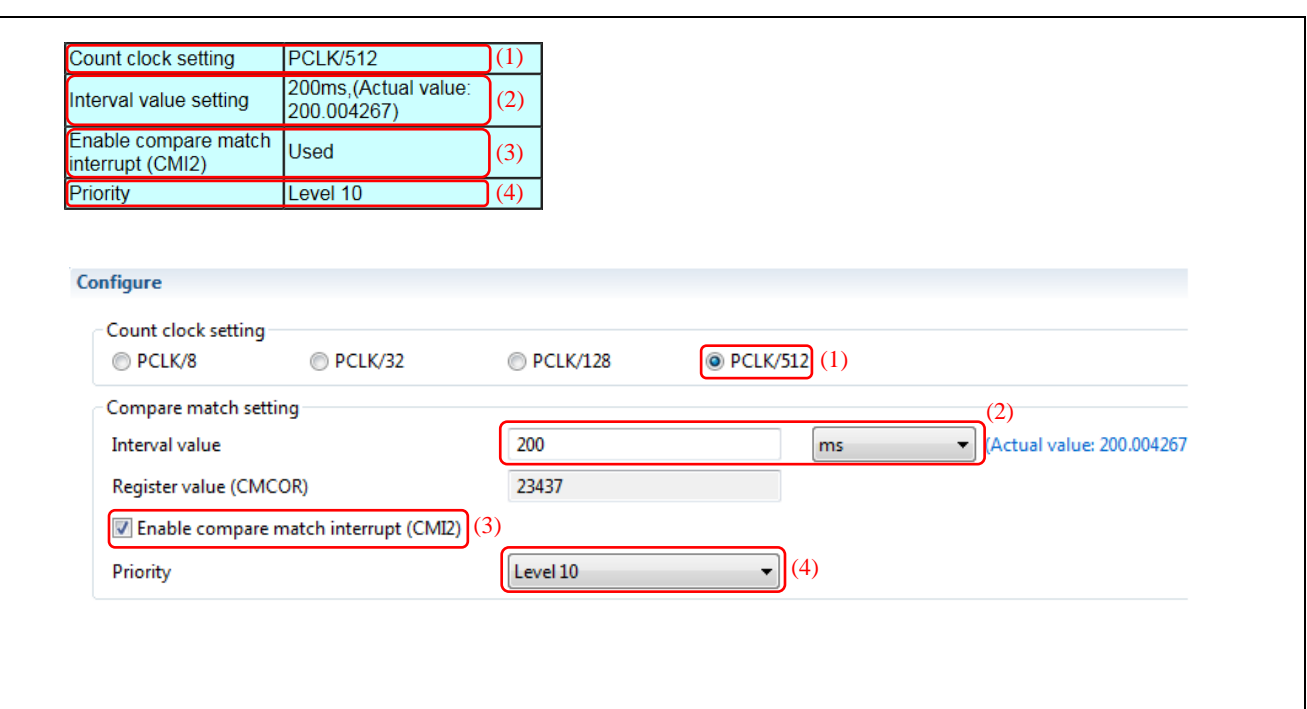

**Figure 2.17 Settings of the Compare Match Timer (CMT2) in the Smart Configurator**

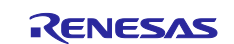

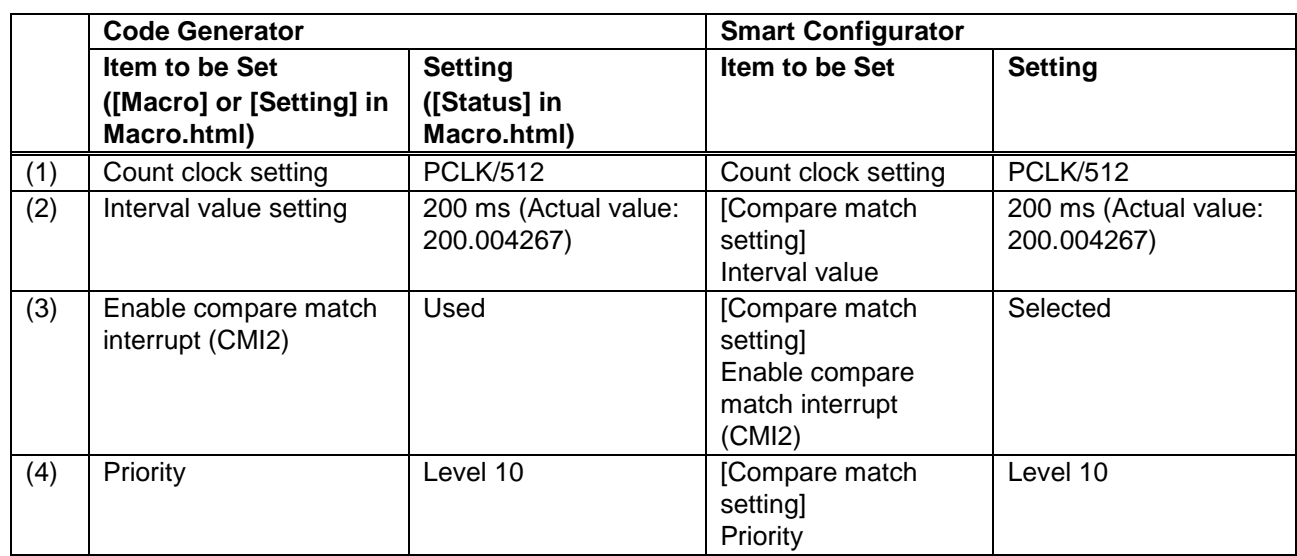

## **Table 2.10 Settings of the Compare Match Timer (CMT2)**

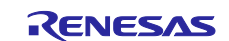

#### <span id="page-21-0"></span>**2.5.4 Setting the Serial Communications Interfaces**

Set the serial communications interfaces.

(1) Refer to '(1) To add a Code Generator component' under section 3.3.1, Add a software component into the project, in the Renesas  $e<sup>2</sup>$  studio Smart Configurator User Guide, and add the compare match timers as components of the project.

Since SCI6 and SCI7 are used in the simple SPI mode and SCI asynchronous mode, respectively, set the component, resource, and operation/work mode as listed below, using the default configuration names.

#### **Table 2.11 Correspondence between Resources and the Configuration Names of the Serial Communications Interfaces**

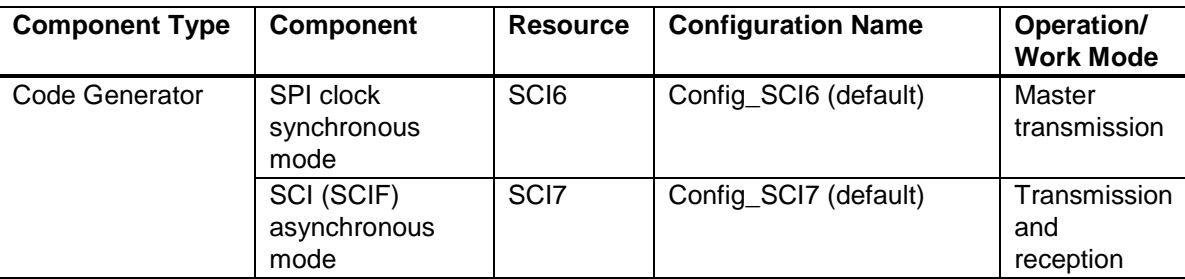

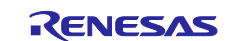

(2) Display the parts showing the settings of the serial communications interfaces in the Macro.html file of the report that was output in section 2.3, [Generating a Report on the Source Project.](#page-6-0)

| <b>Serial Communications</b><br>Interface |                  |                                   |                                                       | Used                                          |
|-------------------------------------------|------------------|-----------------------------------|-------------------------------------------------------|-----------------------------------------------|
|                                           | SCI <sub>6</sub> |                                   |                                                       | Used                                          |
|                                           |                  |                                   | <b>Function setting</b>                               | Simple SPI bus (Master transmit only)         |
|                                           |                  |                                   | SMOSI6                                                | P <sub>00</sub>                               |
|                                           |                  | SimpleSPIMode Master Transmit6    |                                                       | <b>Used</b>                                   |
|                                           |                  |                                   | <b>Transfer direction setting</b>                     | <b>MSB-first</b>                              |
|                                           |                  |                                   | Data inversion setting                                | <b>Normal</b>                                 |
|                                           |                  |                                   | <b>Transfer clock</b>                                 | Internal clock                                |
|                                           |                  |                                   | <b>Bit rate</b>                                       | 1500000 (bps)                                 |
|                                           |                  |                                   | Enable modulation duty correction                     | Unused                                        |
|                                           |                  |                                   | SCK6 pin function selection                           | Clock output                                  |
|                                           |                  |                                   | SCK <sub>6</sub>                                      | P <sub>02</sub>                               |
|                                           |                  |                                   | Clock delay                                           | Clock is not delayed                          |
|                                           |                  |                                   | Enable clock polarity inversion                       | Unused                                        |
|                                           |                  |                                   | <b>Transmit data handling</b>                         | Data handled in interrupt service routine     |
|                                           |                  |                                   | <b>TXI6</b> priority                                  | Level 15 (highest)                            |
|                                           |                  |                                   | TEI6, ERI6 priority (Group BL0)                       | Level 15 (highest)                            |
|                                           |                  |                                   | <b>Transmission end</b>                               | Used                                          |
|                                           | SCI <sub>7</sub> |                                   |                                                       | Used                                          |
|                                           |                  |                                   | <b>Function setting</b>                               | Asynchronous mode<br>(Transmission/reception) |
|                                           |                  |                                   | TXD7                                                  | P90                                           |
|                                           |                  |                                   | RXD7                                                  | P92                                           |
|                                           |                  | AsynchronousMode TransmitReceive7 |                                                       | Used                                          |
|                                           |                  |                                   | Start bit edge detection setting                      | Falling edge on RXD7 pin                      |
|                                           |                  |                                   | Data length setting                                   | 8 bits                                        |
|                                           |                  |                                   | Parity setting                                        | <b>None</b>                                   |
|                                           |                  |                                   | Stop bit length setting                               | 1 bit                                         |
|                                           |                  |                                   | <b>Transfer direction setting</b>                     | <b>LSB-first</b>                              |
|                                           |                  |                                   | <b>Transfer clock</b>                                 | Internal clock                                |
|                                           |                  |                                   | <b>Bit rate</b>                                       | 19200 (bps)                                   |
|                                           |                  |                                   | Enable modulation duty correction                     | <b>Used</b>                                   |
|                                           |                  |                                   | SCK7 pin function                                     | SCK7 is not used                              |
|                                           |                  |                                   | Enable noise filter                                   | Unused                                        |
|                                           |                  |                                   | Hardware flow control setting                         | <b>None</b>                                   |
|                                           |                  |                                   | Transmit data handling                                | Data handled in interrupt service routine     |
|                                           |                  |                                   | Receive data handling                                 | Data handled in interrupt service routine     |
|                                           |                  |                                   |                                                       | <b>Used</b>                                   |
|                                           |                  |                                   | Enable error interrupt (ERI7)<br><b>TXI7 priority</b> | Level 15 (highest)                            |
|                                           |                  |                                   | <b>RXI7 priority</b>                                  | Level 15 (highest)                            |
|                                           |                  |                                   |                                                       |                                               |
|                                           |                  |                                   | TEI7, ERI7 priority (Group BL0)                       | Level 15 (highest)                            |
|                                           |                  |                                   | <b>Transmission end</b>                               | <b>Used</b>                                   |
|                                           |                  |                                   | <b>Reception end</b>                                  | Used                                          |

**Figure 2.18 Report on the Serial Communications Interfaces Output by the Code Generator**

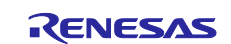

(3) Open the window for setting serial communications interface SCI6 that was created in step (1).

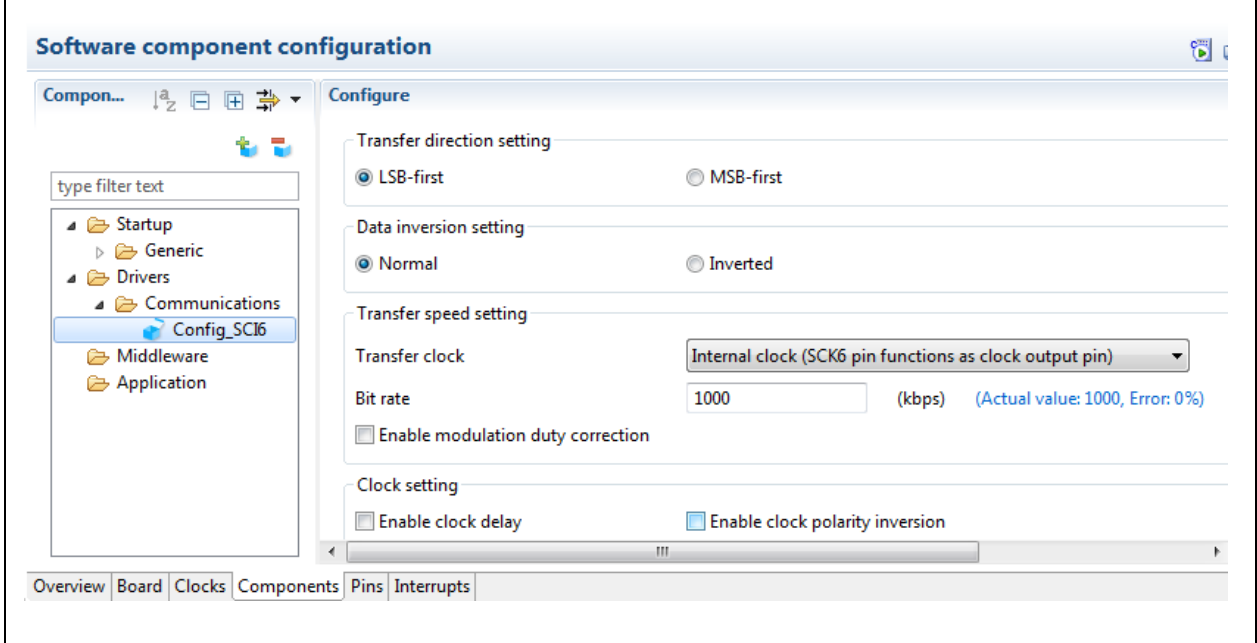

**Figure 2.19 Window for Setting the Serial Communications Interface (SCI6) in the Smart Configurator**

![](_page_23_Picture_5.jpeg)

(4) Reflect the settings of the serial communications interfaces in Macro.html in those for SCI6 in the Smart Configurator.

Pins to handle SMOSI6 and SCK6 are set on the [Pins] tabbed page.

![](_page_24_Picture_122.jpeg)

**Figure 2.20 Settings of the Serial Communications Interface (SCI6) in the Smart Configurator**

![](_page_24_Picture_6.jpeg)

![](_page_25_Picture_310.jpeg)

## **Table 2.12 Settings of the Serial Communications Interface (SCI6)**

![](_page_25_Picture_4.jpeg)

(5) Open the window for setting serial communications interface SCI7 that was created in step (1).

![](_page_26_Picture_44.jpeg)

**Figure 2.21 Window for Setting the Serial Communications Interface (SCI7) in the Smart Configurator**

![](_page_26_Picture_5.jpeg)

(6) Reflect the settings of the serial communications interfaces in Macro.html to those for SCI7 in the Smart Configurator. Pins to handle TXD7 and RXD7 are set on the [Pins] tabbed page.

![](_page_27_Picture_104.jpeg)

**Figure 2.22 Settings of the Serial Communications Interface (SCI7) in the Smart Configurator (1)**

![](_page_27_Picture_5.jpeg)

![](_page_28_Picture_98.jpeg)

**Figure 2.23 Settings of the Serial Communications Interface (SCI7) in the Smart Configurator (2)**

![](_page_28_Picture_4.jpeg)

![](_page_29_Picture_448.jpeg)

## **Table 2.13 Settings of the Serial Communications Interface (SCI7)**

![](_page_29_Picture_4.jpeg)

![](_page_30_Picture_94.jpeg)

(7) Make settings of pins. Select the [Pins] and [Pin Function] tabs. When [SCI6] or [SCI7] under [Serial communications interface] is selected in the left pane, a list of pin functions that may be used is displayed in the right [Pin Function] pane.

| Type filter text                                           | Type pin function        |                   |                              |                   |                  |                |
|------------------------------------------------------------|--------------------------|-------------------|------------------------------|-------------------|------------------|----------------|
| $\triangleright$ $\overline{Q}$ 8-bit timer                | Enabled                  | <b>Function</b>   | Assignment                   | <b>Pin Number</b> | <b>Direction</b> | <b>Remarks</b> |
| Compare match timer V<br>m.                                | $\blacksquare$           | CTS6#             | Not assigned                 | Not assigned      | None             |                |
| ▲ # <mark>叢</mark> Serial communications i                 | $\Box$                   | RTS6#             | Not assigned                 | Not assigned      | None             |                |
| SCD                                                        | Π                        | RXD <sub>6</sub>  | Not assigned                 | Not assigned      | None             |                |
| <b>SCI1</b>                                                | $\overline{\mathsf{v}}$  | SCK <sub>6</sub>  | P02/TMCI1/SCK6/IRQ10/AN120 6 |                   | <b>IO</b>        |                |
| SCI <sub>2</sub>                                           | П                        | SMISO6            | Not assigned                 | Not assigned      | None             |                |
| <b>SCB</b>                                                 | $\overline{\mathbf{v}}$  | SMOSI6            | P00/TMRI0/TXD6/SMOSI6/SS     | 8                 | <b>IO</b>        |                |
| SCI4                                                       | $\Box$                   | SS6#              | Not assigned                 | Not assigned      | None             |                |
| S <sub>CI5</sub>                                           | $\overline{\phantom{a}}$ | SSCL <sub>6</sub> | Not assigned                 | Not assigned      | None             |                |
| SCI <sub>6</sub>                                           | $\Box$                   | SSDA6             | Not assigned                 | Not assigned      | None             |                |
| <b>SCI7</b>                                                | $\Box$                   | TXD <sub>6</sub>  | Not assigned                 | Not assigned      | None             |                |
| SCI12                                                      |                          |                   |                              |                   |                  |                |
| $\triangleright$ # $\frac{16}{12}$ Serial communications i |                          |                   |                              |                   |                  |                |
| ▲ <sup>#</sup> 2C bus interface<br>٠                       |                          |                   |                              |                   |                  |                |
| $\blacktriangleleft$<br>m.<br>Þ.                           | $\leftarrow$             |                   | m.                           |                   |                  | Þ              |
|                                                            |                          |                   |                              |                   |                  |                |
| Pin Number<br>Pin Function                                 |                          |                   |                              |                   |                  |                |
| Overview   Board   Clocks   Components   Pins   Interrupts |                          |                   |                              |                   |                  |                |

**Figure 2.24 Settings of Pins for a Serial Communications Interface in the Smart Configurator (1)**

![](_page_30_Picture_6.jpeg)

(8) Assign the SMOSI6 and SCK6 functions to pins.

![](_page_31_Picture_46.jpeg)

![](_page_31_Picture_4.jpeg)

![](_page_32_Picture_116.jpeg)

## **Table 2.14 Settings of Pins for the Serial Communications Interfaces (SCI6 and SCI7)**

![](_page_32_Picture_4.jpeg)

#### <span id="page-33-0"></span>**2.5.5 Setting Other Peripheral Functions**

For settings of the 12-bit A/D converter, interrupt functions, and port pins, refer to the steps described in [Table](#page-8-0) 2.2, Report Files Output by the Report Function of the Code Generator, section 2.5.2, [Setting the Clock Generator,](#page-11-0) section 2.5.3[, Setting the Compare Match Timers,](#page-16-0) and section 2.5.4[, Setting the Serial Communications Interfaces,](#page-21-0) and set the Smart Configurator in the equivalent ways.

#### <span id="page-33-1"></span>**2.5.6 Generating Code**

When all settings are finished, save the project and click on the [Generate Code] button to make the Smart Configurator generate the code.

![](_page_33_Picture_6.jpeg)

## <span id="page-34-0"></span>**2.6 Porting User-defined Source Code**

#### <span id="page-34-1"></span>**2.6.1 Overview**

The user-created source files or user-defined source code written in the source files which were generated by the Code Generator in the source project created by using the Code Generator must be copied to the destination project created by using the Smart Configurator.

[Figure](#page-34-3) 2.26 shows the procedure for porting user-defined source code.

![](_page_34_Figure_5.jpeg)

**Figure 2.26 Procedure for Porting User-defined Source Code**

#### <span id="page-34-3"></span><span id="page-34-2"></span>**2.6.2 Areas for Writing User-defined Source Code**

Files generated by the Code Generator and Smart Configurator include areas where the user can freely add code. Areas for custom code are indicated by comments as shown below.

Start user code for xxxxxx. Do not edit comment generated here \*/ /\* End user code. Do not edit comment generated here \*/

In the comments above, the part 'xxxxxx' depends on the area where custom code is to be added. For example, it is the word 'include' in the part where include declarations are to be written and the word 'global' in the part where global variables are to be defined.

![](_page_34_Picture_12.jpeg)

Custom code located between these comments must be copied from the source projects to the destination projects.

#### <span id="page-35-0"></span>**2.6.3 Copying the User-created Source Files**

Copy the user-created source files other than the source files output by the Code Generator from the source project.

As shown below, copy the source files and header files from the folder other than 'cg\_src' in the source project to the 'src' folder in the destination project.

![](_page_35_Figure_5.jpeg)

**Figure 2.27 Copying the User-created Source Files**

Since the copied source files will use the names of the API functions generated by the Code Generator, these names must be modified to those generated by the Smart Configurator. In addition, the header files to be included must also be modified as required. For modifying the names of the API functions, refer to section 2.6.8, [Modifying Parts](#page-52-0) that Call [API Functions.](#page-52-0) For modifying the include directives, refer to section 2.6.7, [Modifying the Include Directives.](#page-50-0)

![](_page_35_Picture_9.jpeg)

The 'src' folder must be added to the include directory since the 'src' folder will include header files to be included. Add the include directory through the following steps.

(1) Right-click on [RSK\_RX64M\_Tutorial\_SC], which is the destination project, to open [Properties for RSK\_RX64M\_Tutorial\_SC]. Select [Settings] under [C/C++ Build] in the left pane. Select the [Tool Settings] tabbed page in the right window. Then select [Source] under [Compiler] and click on the [Add] a button in the [Include file directories] category.

![](_page_36_Picture_82.jpeg)

**Figure 2.28 Adding the Include Directory (1)**

(2) Select [Workspace] in the [Add directory path] dialog box. In the [Folder selection] dialog box, select the folder (e.g. 'src') to be added as the include directory and click on [OK]. Check that the folder specified for [Directory] has been added to the [Add directory path] dialog box and click on [OK].

![](_page_36_Picture_7.jpeg)

![](_page_37_Picture_33.jpeg)

**Figure 2.29 Adding the Include Directory (2)**

![](_page_37_Picture_4.jpeg)

#### <span id="page-38-0"></span>**2.6.4 Copying Source Code, Including the main() Function**

Copy user-defined source code from the source file including the main() function.

In the source project, the main() function will be in the 'r\_cg\_main.c' file in the 'cg\_src' folder. Since 'r\_cg\_main.c' is a source file generated by the Code Generator, the user-defined source code will be in the area between comments.

In the destination project, the file that includes the main() function is not among the files generated by the Smart Configurator. Instead, the main() function is in the {ProjName}.c file, which is automatically generated when a new project is created. Since the name of the destination project is 'RSK\_RX64M\_Tutorial\_SC' in this application note, the main() function will be in 'RSK\_RX64M\_Tutorial\_SC.c'. All source code in '{ProjName}.c' is user-defined.

Open 'r\_cg\_main.c' and copy all source code written between comments of the type shown in section 2.6.2, [Areas for](#page-34-2)  [Writing User-defined Source Code.](#page-34-2)

The following explains how to copy the include directives as an example.

For the include files, the source code between comments of the type shown in section 2.6.2, [Areas for Writing User](#page-34-2)[defined Source Code,](#page-34-2) will generally be copied. Header files that contain user-defined source code (e.g. 'r\_cg\_userdefine.h') are also copied.

An include directive for 'r\_smc\_entry.h' is automatically written in '{ProjName}.c' when this source file is generated during creation of the new project.

Preprocessor directives for the inclusion of other header files written in 'r\_cg\_main.c' (e.g. 'r\_cg\_macrodriver.h' through 'r\_cg\_s12ad.h') need not be copied unless these header files contain user-defined source code.

The statements to be copied are highlighted in yellow below.

/\*\*\*\*\*\*\*\*\*\*\*\*\*\*\*\*\*\*\*\*\*\*\*\*\*\*\*\*\*\*\*\*\*\*\*\*\*\*\*\*\*\*\*\*\*\*\*\*\*\*\*\*\*\*\*\*\*\*\*\*\*\*\*\*\*\*\*\*\*\*\*\*\*\*\*\*\*\*\*\*\*\*\*\* \*\*\*\*\*\*\*\*\*\*\*\*\*\*\*\*\*\*\*\*\*\*\*\*\*\*\*\*\*\*\*\*\*\*\* Includes \*\*\*\*\*\*\*\*\*\*\*\*\*\*\*\*\*\*\*\*\*\*\*\*\*\*\*\*\*\*\*\*\*\*\*\*\*\*\*\*\*\*\*\*\*\*\*\*\*\*\*\*\*\*\*\*\*\*\*\*\*\*\*\*\*\*\*\*\*\*\*\*\*\*\*\*\*\*\*\*\*\*\*\*\* \*\*\*\*\*\*\*\*\*\*\*\*\*\*\*\*\*\*\*\*\*\*\*\*\*\*\*\*\*\*\*\*\*\*/ **#include** "r\_cg\_macrodriver.h" **#include** "r\_cg\_cgc.h" **#include** "r\_cg\_icu.h" **#include** "r\_cg\_port.h" **#include** "r\_cg\_cmt.h" **#include** "r\_cg\_sci.h" **#include** "r\_cg\_s12ad.h" /\* Start user code for include. Do not edit comment generated here \*/ **#include** "r\_okaya\_lcd.h" **#include** "r\_rsk\_switch.h" **#include** "r\_rsk\_debug.h" **#include** "rskrx64mdef.h" /\* End user code. Do not edit comment generated here \*/ **#include** "r\_cg\_userdefine.h" **r cg main.c**

#### **{ProjName}.c**

**#include** "r\_smc\_entry.h" **#include** "r\_okaya\_lcd.h" **#include** "r\_rsk\_switch.h" **#include** "r\_rsk\_debug.h" **#include** "rskrx64mdef.h" **#include** "r\_cg\_userdefine.h"

![](_page_38_Picture_15.jpeg)

Source code written between comments of the type shown in section 2.6.2, [Areas for Writing User-defined Source](#page-34-2)  [Code,](#page-34-2) such as the user-defined prototype declarations and function definitions, is copied to '{ProjName}.c', preserving the original order.

In the example, copy the user-defined prototype and variable declarations highlighted in yellow on the next page.

![](_page_39_Picture_4.jpeg)

```
r cg main.c
```

```
/************************************************************************************
***********************************
Global variables and functions
*************************************************************************************
**********************************/
/* Start user code for global. Do not edit comment generated here */
/* Prototype declaration for cb switch press */static void cb_switch_press (void);
/* Prototype declaration for get adc */static uint16_t get_adc (void);
/* Prototype declaration for lcd_display_adc */
static void lcd_display_adc (const uint16_t adc_result);
/* Prototype declaration for uart_display_adc */
static void uart_display_adc (const uint8_t adc_count, const uint16_t adc_result);
/* Variable to store the A/D conversion count for user display */
static uint8_t adc_count = 0;\frac{1}{2} Prototype declaration for led display count \frac{*}{2}static void led_display_count (const uint8_t count);
/* Variable for flagging user requested ADC conversion */
volatile uint8 t g adc trigger = FALSE;
```

```
/* End user code. Do not edit comment generated here */
```
#### **{ProjName}.c**

**void main**(**void**);

```
/* Prototype declaration for cb_switch_press */
static void cb_switch_press (void);
```
/\* Prototype declaration for get\_adc \*/ **static** uint16\_t **get\_adc** (**void**);

 $/*$  Prototype declaration for lcd display adc  $*/$ **static void lcd\_display\_adc** (**const** uint16\_t adc\_result);

 $/*$  Prototype declaration for uart display adc  $*/$ **static void uart\_display\_adc** (**const** uint8\_t adc\_count, **const** uint16\_t adc\_result);

```
/* Prototype declaration for led_display_count */
static void led_display_count (const uint8_t count);
```
 $/*$  Variable to store the A/D conversion count for user display  $*/$ 

**static** uint $8$  t adc count =  $0$ ;

/\* Variable for flagging user requested ADC conversion \*/ **volatile** uint8\_t g\_adc\_trigger = FALSE;

![](_page_40_Picture_15.jpeg)

Copy the function calls and other code in the main() function that is highlighted in yellow below. All sections indicated as '- Omitted -' must also be copied. Code related to functions generated by the Code Generator, such as 'R\_MAIN\_UserInit()', need not be copied unless user-defined code has been added to the functions.

![](_page_41_Figure_2.jpeg)

![](_page_41_Picture_4.jpeg)

![](_page_42_Figure_1.jpeg)

Copy the function calls and other code in the private function that is highlighted in yellow below. All sections indicated as '- Omitted -' must also be copied. Code related to functions generated by the Code Generator, such as 'R\_MAIN\_UserInit()', need not be copied unless user-defined code has been added to the functions.

![](_page_42_Picture_4.jpeg)

```
/************************************************************************************
  ***********************************
  Function Name: R MAIN UserInit
  Description : This function adds user code before implementing main function.
  Arguments : None
 * Return Value : None
 *************************************************************************************
 **********************************/
void R_MAIN_UserInit(void)
 {
      /* Start user code. Do not edit comment generated here */
    /* End user code. Do not edit comment generated here */}
/* Start user code for adding. Do not edit comment generated here */
/******************************************************************************
* Function Name : cb_switch_press
* Description : Switch press callback function. Sets g_adc_trigger flag.
 * Argument : none
 * Return value : none
******************************************************************************/
static void cb_switch_press (void)
 {
     /* Check if switch 1 or 2 was pressed */
     if (g_switch_flag & (SWITCHPRESS_1 | SWITCHPRESS_2))
    \left| \right| /* set the flag indicating a user requested A/D conversion is required */
        g adc trigger = TRUE;
         /* Clear flag */
        g_switch_flag = 0x0;
     }
}
/******************************************************************************
* End of function cb_switch_press
******************************************************************************/
     - Omitted -
/******************************************************************************
* Function Name : led_display_count
* Description : Converts count to binary and displays on 4 LEDS0-3
 * Argument : uint8_t count
 * Return value : none
******************************************************************************/
static void led_display_count (const uint8_t count)
 {
    /* Set LEDs according to lower nibble of count parameter */ LED0 = (uint8_t)((count & 0x01) ? LED_ON : LED_OFF);
    LED1 = (uint8_t)(count 8 0x02) ? LED_ON : LED_OFF);
    LED2 = (uint8 t)((count & 0x04) ? LED ON : LED OFF);
    LED3 = (uint8 t)((count 8 0x08) ? LED ON : LED OFF);}
/******************************************************************************
* End of function led_display_count
******************************************************************************/
/* End user code. Do not edit comment generated here */
r cg main.c
```
![](_page_43_Picture_3.jpeg)

![](_page_44_Figure_1.jpeg)

![](_page_44_Picture_3.jpeg)

#### <span id="page-45-0"></span>**2.6.5 Correspondences between Code Generated by the Code Generator and by the Smart Configurator**

Since files generated by the Code Generator and the Smart Configurator are not paired and are output in different folder structures, copying between the appropriate files is required.

The following lists the main files and output folders for which user-created code must be copied from the source project to the destination project.

![](_page_45_Picture_242.jpeg)

![](_page_45_Picture_243.jpeg)

Note: 'xxx' and 'XXX' represent the names of peripheral functions.

![](_page_45_Picture_8.jpeg)

For files requiring the porting of custom code in the RSK+RX64M sample code, the following shows the correspondences between the locations in code generated by the Code Generator and by the Smart Configurator. In this example, the porting of custom code is not required for files on a gray background. The other files have custom code that requires porting.

![](_page_46_Picture_303.jpeg)

#### <span id="page-46-0"></span>**Table 2.16 Files that Require Porting of Custom Code in the RSK+RX64M Sample Code (1)**

![](_page_46_Picture_5.jpeg)

![](_page_47_Picture_285.jpeg)

#### **Table 2.17 Files that Require Porting of Custom Code in the RSK+RX64M Sample Code (2)**

#### <span id="page-47-0"></span>**2.6.6 Copying Custom Code in Generated Code**

The following explains how to copy custom code from the files in the source project to the destination project according to the correspondences listed in [Table](#page-46-0) 2.16, taking the case of the SCI6 serial communications interface (in use for SPI master transmission) as an example.

Firstly, copy the custom code for SCI6 that is highlighted in yellow below from 'r\_cg\_sci.h' to 'Config\_SCI6.h'.

![](_page_47_Figure_6.jpeg)

 $/*$  Exported functions used to transmit a number of bytes and wait for completion  $*/$ MD\_STATUS **R\_SCI6\_SPIMasterTransmit**(uint8\_t \* **const** tx\_buf, **const** uint16\_t tx\_num);  $\frac{1}{4}$  End user code. Do not edit comment generated here  $\frac{1}{4}$ 

![](_page_47_Picture_9.jpeg)

After that, copy the custom code for SCI6 that is highlighted in yellow below from 'r\_cg\_sci\_user.c' to 'Config\_SCI6\_user.c'.

**r cg sci user.c**

```
/* Start user code for global. Do not edit comment generated here */
/* Flag used locally to detect transmission complete */
/* Global used to receive a character from the PC terminal */
uint8_t g_rx_char;
/* Flag used to control transmission to PC terminal */
volatile uint8_t g_tx_flag = FALSE;
/* Flag used locally to detect transmission complete */
static volatile uint8_t sci6_txdone;
static volatile uint8_t sci7_txdone;
- Omitted -
static void r_sci6_callback_transmitend(void)
{
     /* Start user code. Do not edit comment generated here */
   sci6 txdone = TRUE;
    /* End user code. Do not edit comment generated here */
}
- Omitted -
/* Start user code for adding. Do not edit comment generated here */
/*******************************************************************************
* Function Name: R_SCI6_SPIMasterTransmit
* Description : This function sends SPI6 data to slave device.
* Arguments : tx_buf -
                   transfer buffer pointer
               tx_num -
                   buffer size
* Return Value : status -
                  * MD_OK or MD_ARGERROR
*******************************************************************************/
MD_STATUS R_SCI6_SPIMasterTransmit (uint8_t * const tx_buf,
                const uint16_t tx_num)
{
    MD_STATUS status = MD_OK;
    /* clear the flag before initiating a new transmission */sci6_txdone = FALSE;\frac{1}{2} Send the data using the API \frac{1}{2} status = R_SCI6_SPI_Master_Send(tx_buf, tx_num);
   \frac{1}{2} Wait for the transmit end flag */
    while (FALSE == sci6_txdone)
    \left\{ \right\}/* Wait */ }
   return (status);
}
/*******************************************************************************
* End of function R_SCI6_SPIMasterTransmit
*******************************************************************************/
```
![](_page_48_Picture_5.jpeg)

Since 'R\_SCI6\_SPI\_Master\_Send', highlighted in blue, is the name of the API function from the Code Generator, the name must be modified to that from the Smart Configurator. Details of the steps for this modification are described in section 2.6.8, Modifying Parts [that Call API Functions.](#page-52-0)

```
extern <code>uint8_t *gp_sci6_tx_address; \hspace{1cm} /* SCI6 transmit buffer address */</code>
 extern uint16_t g_sci6_tx_count; \qquad /* SCI6 transmit data number */
/* Start user code for global. Do not edit comment generated here */
/* Flag used locally to detect transmission complete */
static volatile uint8_t sci6_txdone;
/* End user code. Do not edit comment generated here */
- Omitted -
static void r_Config_SCI6_callback_transmitend(void)
{
    /* Start user code for r Config SCI6 callback transmitend. Do not edit comment
generated here */
        sci6_txdone = TRUE:
        /* End user code. Do not edit comment generated here */}
- Omitted -
/* Start user code for adding. Do not edit comment generated here */
/*******************************************************************************
* Function Name: R_SCI6_SPIMasterTransmit
* Description : This function sends SPI6 data to slave device.
* Arguments : tx_buf -
                   transfer buffer pointer
               tx_num -
                   buffer size
* Return Value : status -
                   * MD_OK or MD_ARGERROR
*******************************************************************************/
MD_STATUS R_SCI6_SPIMasterTransmit (uint8_t * const tx_buf,
                              const uint16 t tx num)
\left\{ \right\}MD STATUS status = MD OK;
    \frac{1}{2} clear the flag before initiating a new transmission \frac{1}{2}sci6 txdone = FALSE;
   \frac{1}{2} /* Send the data using the API */
    status = R_SCI6_SPI_Master_Send(tx_buf, tx_num);
     /* Wait for the transmit end flag */
     while (FALSE == sci6_txdone)
    \left\{ \right\}/* Wait */ }
    return (status);
 }
/*******************************************************************************
* End of function R_SCI6_SPIMasterTransmit
*******************************************************************************/
/* End user code. Do not edit comment generated here */
Config SCI6 user.c
```
![](_page_49_Picture_4.jpeg)

#### <span id="page-50-0"></span>**2.6.7 Modifying the Include Directives**

The Code Generator mainly outputs files with names of the form 'r\_cg\_xxx.h' per peripheral function. The Smart Configurator outputs more than one header files by dividing them into 'r cg\_xxx.h' that are common to peripheral functions and 'Config\_XXX.h' for resources of the component. Accordingly, the description of source code including header files must be modified to the appropriate names of header files. ('xxx' and 'XXX' represent the names of peripheral functions.)

For example, we search to find files that include 'r\_cg\_sci.h', which was copied in section 2.6.6, Copying Custom Code [in Generated Code,](#page-47-0) and modify them to have the appropriate include directives.

After a search for files that contain '#include "r\_cg\_sci.h"' in the source project, the results are as follows.

![](_page_50_Figure_5.jpeg)

Among these files that contain '#include "r\_cg\_sci.h"', since files other than 'r\_cg\_main.c' ({ProjName}.c for the destination project) in the 'cg\_src' folder include appropriate header files from the Smart Configurator, the include directives need not be modified.

For 'r\_okaya\_lcd.c' and 'r\_rsk\_debug.h', the include directives in the corresponding source files of the destination project require modification.

• For the source file (r\_okaya\_lcd.c)

Open 'r\_okaya\_lcd.c' in the destination project and find the part where the SCI function is called. In

- 'r\_okaya\_lcd.c', the following two functions are called.
- R\_Config\_SCI6\_Start()
- R\_SCI6\_SPIMasterTransmit()

Since the prototype declarations are in 'Config\_SCI6.h', the directives are modified so that this header file is included.

![](_page_50_Figure_14.jpeg)

![](_page_50_Picture_16.jpeg)

• For the header file (r\_rsk\_debug.h)

Open 'r\_rsk\_debug.h' in the destination project and check if it has a function name or global variable declaration for use with SCI6 or SCI7. Since the file has a macro definition in which the R\_SCI7\_AsyncTransmit() function is used, the description is modified so that the header file of 'Config\_SCI7.h' is to be included.

![](_page_51_Figure_3.jpeg)

We then search for the files that include 'r\_rsk\_debug.h' in the source project and find the following two files.

![](_page_51_Figure_5.jpeg)

A search for calls of functions for SCI6 or SCI7 in 'r\_cg\_main.c' ({ProjName}.c for the destination project) shows calls of the following two functions.

- $-$  R\_SCI7\_Start ()
- R\_SCI7\_Serial\_Receive()

Since 'Config\_SCI7.h' including the description of those prototype declarations has already been included in 'r\_rsk\_debug.h', the modification is already complete.

Regarding the calls of the R\_SCI7\_Start () or R\_SCI7\_Serial\_Receive() API functions, refer to section 2.6.8, Modifying Parts [that Call API Functions,](#page-52-0) and modify the statements in {ProjName}.c of the destination project.

![](_page_51_Picture_12.jpeg)

#### <span id="page-52-0"></span>**2.6.8 Modifying Parts that Call API Functions**

Parts of the source code copied in section 2.6.3, [Copying the User-created Source Files,](#page-35-0) will have calls of API functions from the Code Generator. These names of the API functions must be modified to those from the Smart Configurator.

The user-created source file 'r\_okaya\_lcd.c' was copied in accord with section 2.6.3, [Copying the User-created Source](#page-35-0)  [Files.](#page-35-0) The definition of the R\_LCD\_Init() function is in the file. We take this as an example.

R\_LCD\_Init() calls two user-defined functions and one API function. The user-defined functions are init\_pmod\_lcd() and R\_LCD\_ClearDisplay(), and the declarations are included in r\_okaya\_lcd.c. These functions need not be modified.

The API function R\_SCI6\_Start() generated by the Code Generator is called in r\_okaya\_lcd.c before modification. Since this function is R\_Config\_SCI6\_Start() generated by the Smart Configurator (when the default configuration name is used during addition of the component), the name of the API function where it is called must be modified.

```
void R_LCD_Init (void)
 {
      /* Start SPI comm channel to LCD Display */
     R SCI6 Start();
      /* initialise Standard PMOD display */
     init pmod lcd();
     /* clear the display before use */R_LCD_ClearDisplay(back_colour);
 }
r okaya lcd.c (before modification)
r_okaya_lcd.c (after modification)
 void R_LCD_Init (void)
 {
      /* Start SPI comm channel to LCD Display */
     R_Config_SCI6_Start();
      /* initialise Standard PMOD display */
      init_pmod_lcd();
      /* clear the display before use */
      R_LCD_ClearDisplay(back_colour);
 }
```
[Table](#page-53-0) 2.18 shows the correspondences between the names of API functions generated by the Code Generator and by the Smart Configurator. According to the table, modify the part where the API function is called.

The names of the API functions from the Smart Configurator listed in [Table](#page-53-0) 2.18 are those when the default configuration names are set during the addition of the component. Since users are able to set configuration names, the names of the API functions may differ with the setting for the configuration name.

For the API functions from the Smart Configurator, refer to [Help -  $e^2$  studio] -  $[e^2$  studio User Guide] - [Building Projects] - [Smart Configurator] - [API reference].

![](_page_52_Picture_11.jpeg)

<span id="page-53-0"></span>![](_page_53_Picture_234.jpeg)

![](_page_53_Picture_235.jpeg)

![](_page_53_Picture_4.jpeg)

**Table 2.19 Correspondences between the Names of API Functions Generated by the Code Generator and by the Smart Configurator (2)**

| <b>Code Generator</b>           |                               | <b>Smart Configurator</b> |                                          |  |  |
|---------------------------------|-------------------------------|---------------------------|------------------------------------------|--|--|
| <b>File Name</b>                | Name of the API Function      | <b>File Name</b>          | Name of the API Function                 |  |  |
| 12-bit A/D converter            |                               |                           |                                          |  |  |
| r_cg_s12ad.c                    | R_S12AD0_Create               | Config_S12AD0.c           | R_Config_S12AD0_Create                   |  |  |
|                                 | R_S12AD0_Start                |                           | R_Config_S12AD0_Start                    |  |  |
|                                 | R_S12AD0_Start                |                           | R_Config_S12AD0_Stop                     |  |  |
|                                 | R_S12AD0_Get_ValueResul       |                           | R_Config_S12AD0_Get_ValueResu            |  |  |
|                                 |                               |                           | It                                       |  |  |
|                                 | R_S12AD0_Set_CompareVa<br>lue |                           | R_Config_S12AD0_Set_CompareV<br>alue     |  |  |
| r_cg_s12ad_user                 |                               | Config_S12AD0_use         | R_Config_S12AD0_Create_UserInit          |  |  |
| .c                              | r_s12ad0_interrupt            | r.c                       | r_Config_S12AD0_interrupt                |  |  |
|                                 | r_s12ad0_compare_interrupt    |                           | r_Config_S12AD0_compare_interru<br>pt    |  |  |
| Serial communications interface |                               |                           |                                          |  |  |
| r_cg_sci.c                      | R_SCI6_Create                 | Config_SCI6.c             | R_Config_SCI6_Create                     |  |  |
|                                 | R_SCI6_Start                  |                           | R_Config_SCI6_Start                      |  |  |
|                                 | R_SCI6_Stop                   |                           | R_Config_SCI6_Stop                       |  |  |
|                                 | R_SCI6_SPI_Master_Send        |                           | R_Config_SCI6_SPI_Master_Send            |  |  |
|                                 | R_SCI7_Create                 | Config_SCI7.c             | R_Config_SCI7_Create                     |  |  |
|                                 | R_SCI7_Start                  |                           | R_Config_SCI7_Start                      |  |  |
|                                 | R_SCI7_Stop                   |                           | R_Config_SCI7_Stop                       |  |  |
|                                 | R_SCI7_Serial_Receive         |                           | R_Config_SCI7_Serial_Receive             |  |  |
|                                 | R_SCI7_Serial_Send            |                           | R_Config_SCI7_Serial_Send                |  |  |
| r_cg_sci_user.c                 |                               | Config_SCI6_user.c        | R_Config_SCI6_Create_UserInit            |  |  |
|                                 | r_sci6_transmit_interrupt     |                           | r_Config_SCI6_transmit_interrupt         |  |  |
|                                 | r_sci6_transmitend_interrupt  |                           | r_Config_SCI6_transmitend_interru<br>рt  |  |  |
|                                 | r_sci6_callback_transmitend   |                           | r_Config_SCI6_callback_transmiten<br>d   |  |  |
|                                 |                               | Config_SCI7_user.c        | R_Config_SCI7_Create_UserInit            |  |  |
|                                 | r_sci7_transmit_interrupt     |                           | r_Config_SCI7_transmit_interrupt         |  |  |
|                                 | r_sci7_transmitend_interrupt  |                           | r_Config_SCI7_transmitend_interru        |  |  |
|                                 |                               |                           | pt                                       |  |  |
|                                 | r_sci7_receive_interrupt      |                           | r_Config_SCI7_receive_interrupt          |  |  |
|                                 | r_sci7_receiveerror_interrupt |                           | r_Config_SCI7_receiveerror_interru<br>pt |  |  |
|                                 | r_sci7_callback_transmitend   |                           | r_Config_SCI7_callback_transmiten        |  |  |
|                                 |                               |                           | d                                        |  |  |
|                                 | r_sci7_callback_receiveend    |                           | r_Config_SCI7_callback_receiveend        |  |  |
|                                 | r_sci7_callback_receiveerror  |                           | r_Config_SCI7_callback_receiveerr        |  |  |
|                                 |                               |                           | or                                       |  |  |

<span id="page-54-0"></span>![](_page_54_Picture_4.jpeg)

## <span id="page-55-0"></span>**2.7 Setting Build Options**

The default build options are applied for the newly created destination project. Accordingly, build options in the source project must be reflected in the destination project.

Refer to section 4.1, Build Option Settings, in the e<sup>2</sup> studio Integrated Development Environment User's Manual: Getting Started Guide, and set the build options of the source project for the destination project.

![](_page_55_Picture_5.jpeg)

#### <span id="page-56-0"></span>**3. Reference Documents**

User's Manual: Hardware

The latest versions can be downloaded from the Renesas Electronics website.

Technical Update/Technical News

The latest information can be downloaded from the Renesas Electronics website.

User's Manual: Development Tools RX Family C/C++ Compiler CC-RX User's Manual (R20UT3248) The latest version can be downloaded from the Renesas Electronics website.

e2 studio Integrated Development Environment User's Manual: Getting Started Guide (R20UT2771) The latest version can be downloaded from the Renesas Electronics website.

#### **Website and Support**

Renesas Electronics Website <http://www.renesas.com/>

Inquiries <http://www.renesas.com/contact/>

All trademarks and registered trademarks are the property of their respective owners.

![](_page_56_Picture_13.jpeg)

## **Revision History**

![](_page_57_Picture_28.jpeg)

#### **General Precautions in the Handling of Microprocessing Unit and Microcontroller Unit Products**

The following usage notes are applicable to all Microprocessing unit and Microcontroller unit products from Renesas. For detailed usage notes on the products covered by this document, refer to the relevant sections of the document as well as any technical updates that have been issued for the products.

#### 1. Handling of Unused Pins

Handle unused pins in accordance with the directions given under Handling of Unused Pins in the manual.

- The input pins of CMOS products are generally in the high-impedance state. In operation with an unused pin in the open-circuit state, extra electromagnetic noise is induced in the vicinity of LSI, an associated shoot-through current flows internally, and malfunctions occur due to the false recognition of the pin state as an input signal become possible. Unused pins should be handled as described under Handling of Unused Pins in the manual.
- 2. Processing at Power-on

The state of the product is undefined at the moment when power is supplied.

 The states of internal circuits in the LSI are indeterminate and the states of register settings and pins are undefined at the moment when power is supplied.

In a finished product where the reset signal is applied to the external reset pin, the states of pins are not guaranteed from the moment when power is supplied until the reset process is completed.

In a similar way, the states of pins in a product that is reset by an on-chip power-on reset function are not guaranteed from the moment when power is supplied until the power reaches the level at which resetting has been specified.

#### 3. Prohibition of Access to Reserved Addresses

- Access to reserved addresses is prohibited.
- The reserved addresses are provided for the possible future expansion of functions. Do not access these addresses; the correct operation of LSI is not guaranteed if they are accessed.
- 4. Clock Signals

After applying a reset, only release the reset line after the operating clock signal has become stable. When switching the clock signal during program execution, wait until the target clock signal has stabilized.

- When the clock signal is generated with an external resonator (or from an external oscillator) during a reset, ensure that the reset line is only released after full stabilization of the clock signal. Moreover, when switching to a clock signal produced with an external resonator (or by an external oscillator) while program execution is in progress, wait until the target clock signal is stable.
- 5. Differences between Products

Before changing from one product to another, i.e. to a product with a different part number, confirm that the change will not lead to problems.

 The characteristics of Microprocessing unit or Microcontroller unit products in the same group but having a different part number may differ in terms of the internal memory capacity, layout pattern, and other factors, which can affect the ranges of electrical characteristics, such as characteristic values, operating margins, immunity to noise, and amount of radiated noise. When changing to a product with a different part number, implement a system-evaluation test for the given product.

#### **Notice** 1. Descriptions of circuits, software and other related information in this document are provided only to illustrate the operation of semiconductor products and application examples. You are fully responsible for the incorporation or any other use of the circuits, software, and information in the design of your product or system. Renesas Electronics disclaims any and all liability for any losses and damages incurred by you or third parties arising from the use of these circuits, software, or information. 2. Renesas Electronics hereby expressly disclaims any warranties against and liability for infringement or any other disputes involving patents, copyrights, or other intellectual property rights of third parties, by or arising from the use of Renesas Electronics products or technical information described in this document, including but not limited to, the product data, drawing, chart, program, algorithm, application examples. 3. No license, express, implied or otherwise, is granted hereby under any patents, copyrights or other intellectual property rights of Renesas Electronics or others. 4. You shall not alter, modify, copy, or otherwise misappropriate any Renesas Electronics product, whether in whole or in part. Renesas Electronics disclaims any and all liability for any losses or damages incurred by you or third parties arising from such alteration, modification, copy or otherwise misappropriation of Renesas Electronics products. 5. Renesas Electronics products are classified according to the following two quality grades: "Standard" and "High Quality". The intended applications for each Renesas Electronics product depends on the product's quality grade, as indicated below. "Standard": Computers; office equipment; communications equipment; test and measurement equipment; audio and visual equipment; home electronic appliances; machine tools; personal electronic equipment; and industrial robots etc. "High Quality": Transportation equipment (automobiles, trains, ships, etc.); traffic control (traffic lights); large-scale communication equipment; key financial terminal systems; safety control equipment; etc. Renesas Electronics products are neither intended nor authorized for use in products or systems that may pose a direct threat to human life or bodily injury (artificial life support devices or systems, surgical implantations etc.), or may cause serious property damages (space and undersea repeaters; nuclear power control systems; aircraft control systems; key plant systems; military equipment; etc.). Renesas Electronics disclaims any and all liability for any damages or losses incurred by you or third parties arising from the use of any Renesas Electronics product for which the product is not intended by Renesas Electronics. 6. When using the Renesas Electronics products, refer to the latest product information (data sheets, user's manuals, application notes, "General Notes for Handling and Using Semiconductor Devices" in the reliability handbook, etc.), and ensure that usage conditions are within the ranges specified by Renesas Electronics with respect to maximum ratings, operating power supply voltage range, heat radiation characteristics, installation, etc. Renesas Electronics disclaims any and all liability for any malfunctions or failure or accident arising out of the use of Renesas Electronics products beyond such specified ranges. 7. Although Renesas Electronics endeavors to improve the quality and reliability of Renesas Electronics products, semiconductor products have specific characteristics such as the occurrence of failure at a certain rate and malfunctions under certain use conditions. Further, Renesas Electronics products are not subject to radiation resistance design. Please ensure to implement safety measures to guard them against the possibility of bodily injury, injury or damage caused by fire, and social damage in the event of failure or malfunction of Renesas Electronics products, such as safety design for hardware and software including but not limited to redundancy, fire control and malfunction prevention, appropriate treatment for aging degradation or any other appropriate measures by your own responsibility as warranty for your products/system. Because the evaluation of microcomputer software alone is very difficult and not practical, please evaluate the safety of the final products or systems manufactured by you. 8. Please contact a Renesas Electronics sales office for details as to environmental matters such as the environmental compatibility of each Renesas Electronics product. Please investigate applicable laws and requlations that requlate the inclusion or use of controlled substances, including without limitation, the EU RoHS Directive carefully and sufficiently and use Renesas Electronics products in compliance with all these applicable laws and regulations. Renesas Electronics disclaims any and all liability for damages or losses occurring as a result of your noncompliance with applicable laws and regulations. 9. Renesas Electronics products and technologies shall not be used for or incorporated into any products or systems whose manufacture, use, or sale is prohibited under any applicable domestic or foreign laws or regulations. You shall not use Renesas Electronics products or technologies for (1) any purpose relating to the development, design, manufacture, use, stockpiling, etc., of weapons of mass destruction, such as nuclear weapons, chemical weapons, or biological weapons, or missiles (including unmanned aerial vehicles (UAVs)) for delivering such weapons, (2) any purpose relating to the development, design, manufacture, or use of conventional weapons, or (3) any other purpose of disturbing international peace and security, and you shall not sell, export, lease, transfer, or release Renesas Electronics products or technologies to any third party whether directly or indirectly with knowledge or reason to know that the third party or any other party will engage in the activities described above. When exporting, selling, transferring, etc., Renesas Electronics products or technologies, you shall comply with any applicable export control laws and regulations promulgated and administered by the governments of the countries asserting jurisdiction over the parties or transactions. 10. Please acknowledge and agree that you shall bear all the losses and damages which are incurred from the misuse or violation of the terms and conditions described in this document, including this notice, and hold Renesas Electronics harmless, if such misuse or violation results from your resale or making Renesas Electronics products available any third party. 11. This document shall not be reprinted, reproduced or duplicated in any form, in whole or in part, without prior written consent of Renesas Electronics. 12. Please contact a Renesas Electronics sales office if you have any questions regarding the information contained in this document or Renesas Electronics products. (Note 1) "Renesas Electronics" as used in this document means Renesas Electronics Corporation and also includes its majority-owned subsidiaries. (Note 2) "Renesas Electronics product(s)" means any product developed or manufactured by or for Renesas Electronics. (Rev.3.0-1 November 2016)RENESAS **Renesas Electronics Corporation SALES OFFICES** http://www.renesas.com Refer to "http://www.renesas.com/" for the latest and detailed information. **Renesas Electronics America Inc.** 2801 Scott Boulevard Santa Clara, CA 95050-2549, U.S.A. Tel: +1-408-588-6000, Fax: +1-408-588-6130 **Renesas Electronics Canada Limited** 9251 Yonge Street, Suite 8309 Richmond Hill, Ontario Canada L4C 9T3 Tel: +1-905-237-2004 **Renesas Electronics Europe Limited**<br>Dukes Meadow, Millboard Road, Bourne End, Buckinghamshire, SL8 5FH, U.K<br>Tel: +44-1628-585-100, Fax: +44-1628-585-900 **Renesas Electronics Europe GmbH** Arcadiastrasse 10, 40472 Düsseldorf, Germany Tel: +49-211-6503-0, Fax: +49-211-6503-1327

**Renesas Electronics (China) Co., Ltd.**<br>Room 1709, Quantum Plaza, No.27 ZhiChunLu Haidian District, Beijing 100191, P.R.China<br>Tel: +86-10-8235-1155, Fax: +86-10-8235-7679 **Renesas Electronics (Shanghai) Co., Ltd.** Unit 301, Tower A, Central Towers, 555 Langao Road, Putuo District, Shanghai, P. R. China 200333 Tel: +86-21-2226-0888, Fax: +86-21-2226-0999 **Renesas Electronics Hong Kong Limited**<br>Unit 1601-1611, 16/F., Tower 2, Grand Century Place, 193 Prince Edward Road West, Mongkok, Kowloon, Hong Kong<br>Tel: +852-2265-6688, Fax: +852 2886-9022 **Renesas Electronics Taiwan Co., Ltd.**<br>13F, No. 363, Fu Shing North Road, Taipei 10543, Taiwan<br>Tel: +886-2-8175-9600, Fax: +886 2-8175-9670 **Renesas Electronics Singapore Pte. Ltd.** 80 Bendemeer Road, Unit #06-02 Hyflux Innovation Centre, Singapore 339949 Tel: +65-6213-0200, Fax: +65-6213-0300 **Renesas Electronics Malaysia Sdn.Bhd.** Unit 1207, Block B, Menara Amcorp, Amcorp Trade Centre, No. 18, Jln Persiaran Barat, 46050 Petaling Jaya, Selangor Darul Ehsan, Malaysia Tel: +60-3-7955-9390, Fax: +60-3-7955-9510 **Renesas Electronics India Pvt. Ltd.**<br>No.777C, 100 Feet Road, HAL II Stage, Indiranagar, Bangalore, India<br>Tel: +91-80-67208700, Fax: +91-80-67208777 **Renesas Electronics Korea Co., Ltd.**<br>12F., 234 Teheran-ro, Gangnam-Gu, Seoul, 135-080, Korea<br>Tel: +82-2-558-3737, Fax: +82-2-558-5141